# **Monitor Alienware AW3418DW/AW3418HW Uživatelská příručka**

**Model: AW3418DW/AW3418HW Regulační model: AW3418DWb/AW3418HWb** A L I E N W A R E O

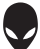

# **Poznámky, výstrahy a varování**

- **POZNÁMKA: POZNÁMKA poukazuje na důležitou informaci, která vám pomůže lépe používat váš počítač.**
- **VÝSTRAHA: VÝSTRAHA poukazuje na riziko potenciálního poškození hardwaru nebo ztráty dat v případě nedodržení pokynů.**
- **VAROVÁNÍ: VAROVÁNÍ poukazuje na riziko potenciálního poškození majetku nebo zranění či smrti osoby.**

**Copyright © 2017-2018 Dell Inc. Všechna práva vyhrazena.** Tento produkt je chráněn americkými a mezinárodními zákony o autorských právech a o duševním vlastnictví. Dell™ a logo Dell jsou ochranné známky společnosti Dell Inc. v USA a dalších jurisdikcích. Všechny ostatní značky a názvy uvedené zde mohou být ochranné známky příslušných společností.

2018 - 11 Rev. A02

# **Obsah**

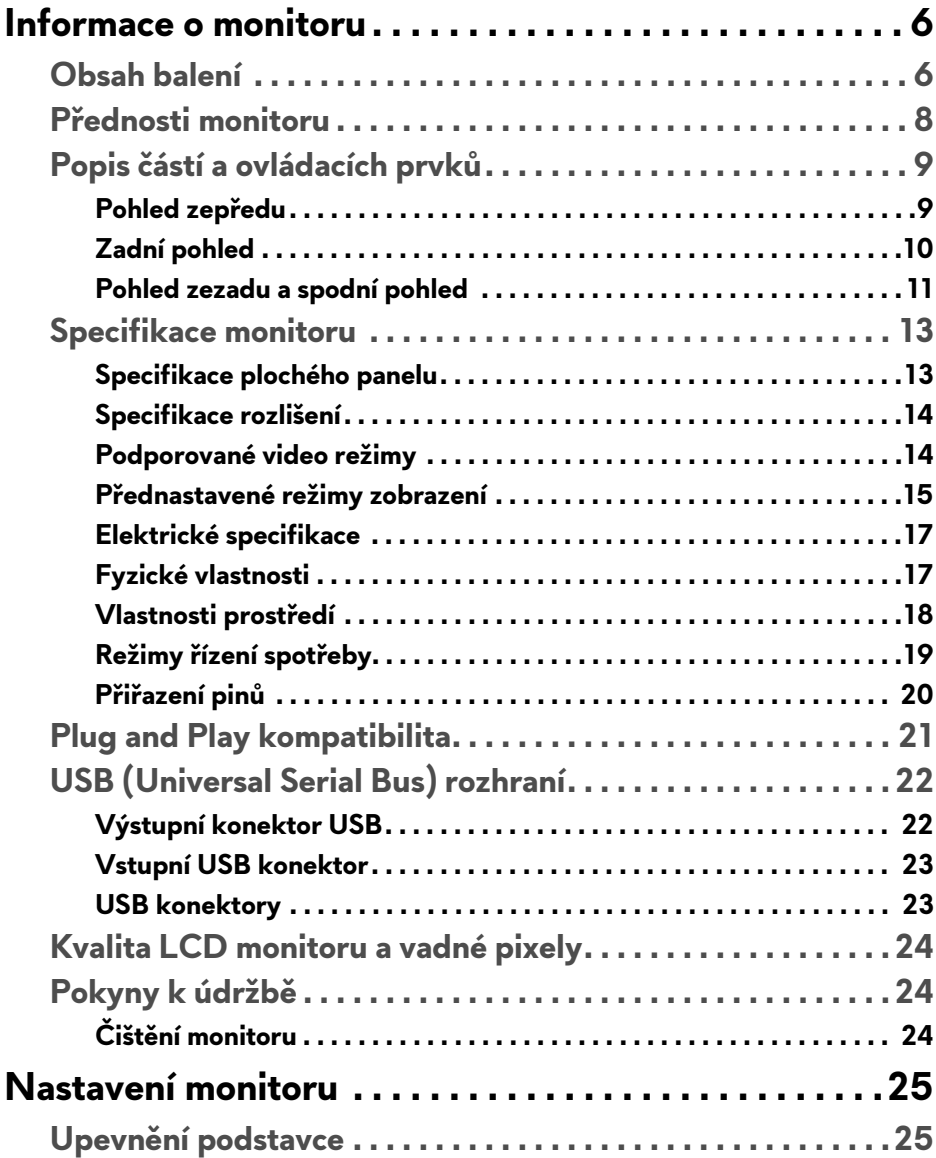

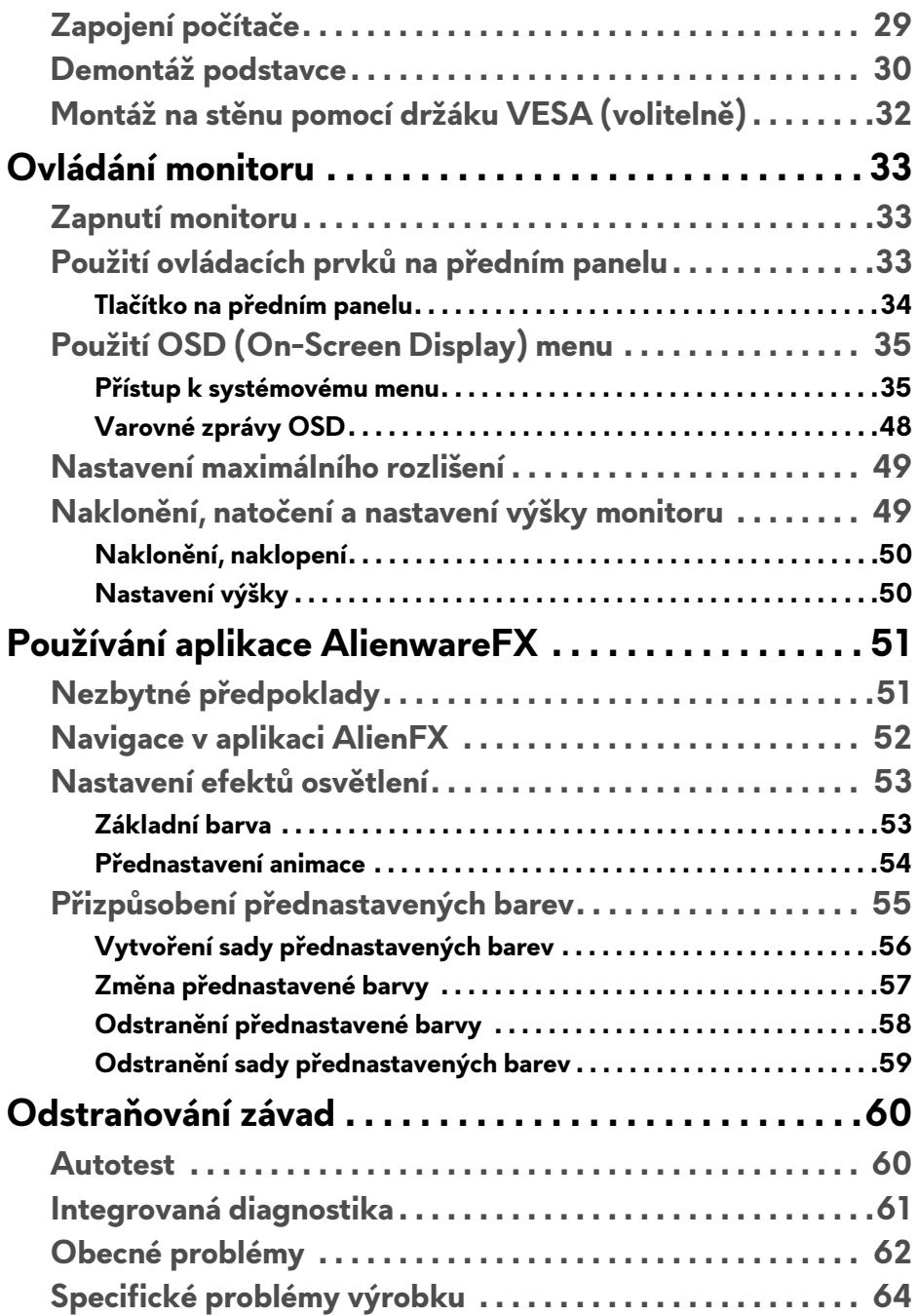

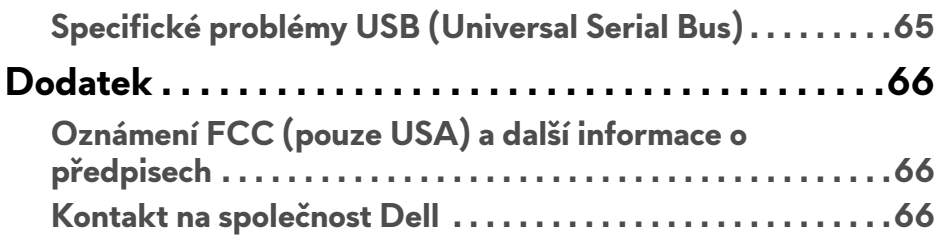

# <span id="page-5-0"></span>**Informace o monitoru**

# <span id="page-5-1"></span>**Obsah balení**

Váš monitor je dodáván s níže uvedeným příslušenstvím. Pokud nějaký komponent chybí, obraťte se na technickou podporu Dell. Další informace naleznete v části **[Kontakt na spole](#page-65-3)čnost Dell**.

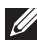

**POZNÁMKA: Některé položky mohou představovat volitelné příslušenství a nemusí být k vašemu monitoru dodávány. Některé funkce nebo média nemusí být v určitých zemích k dispozici.**

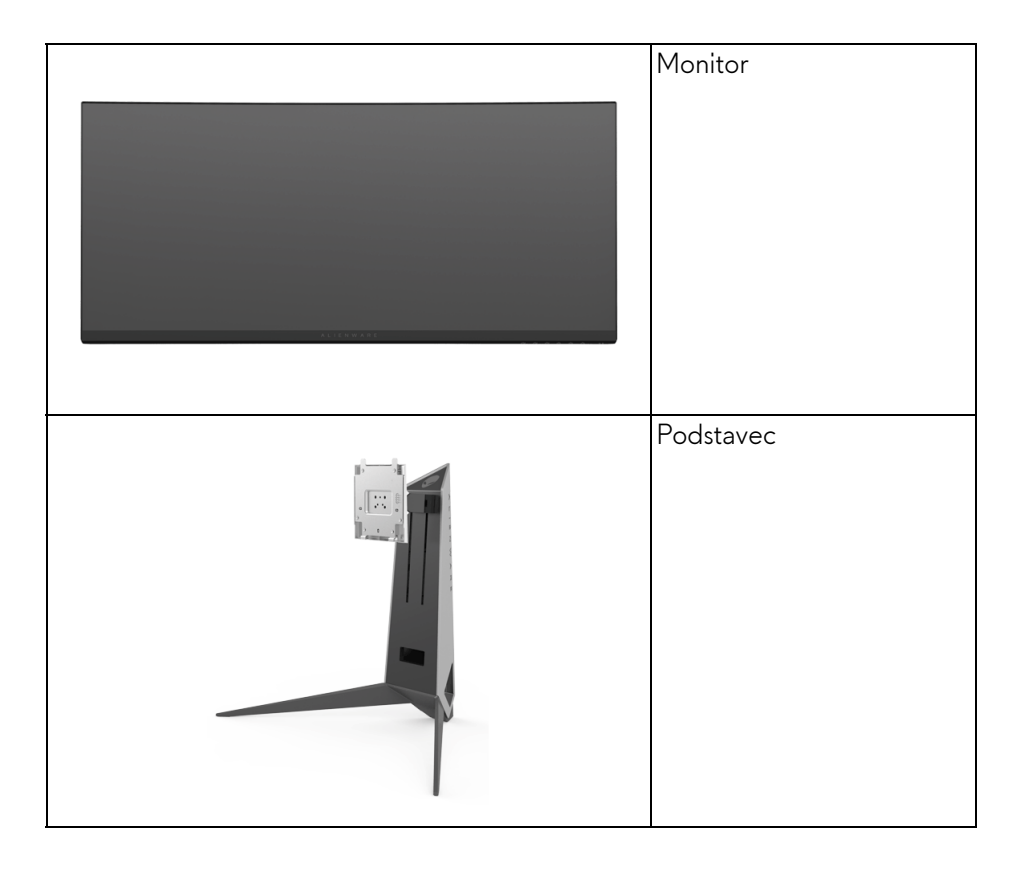

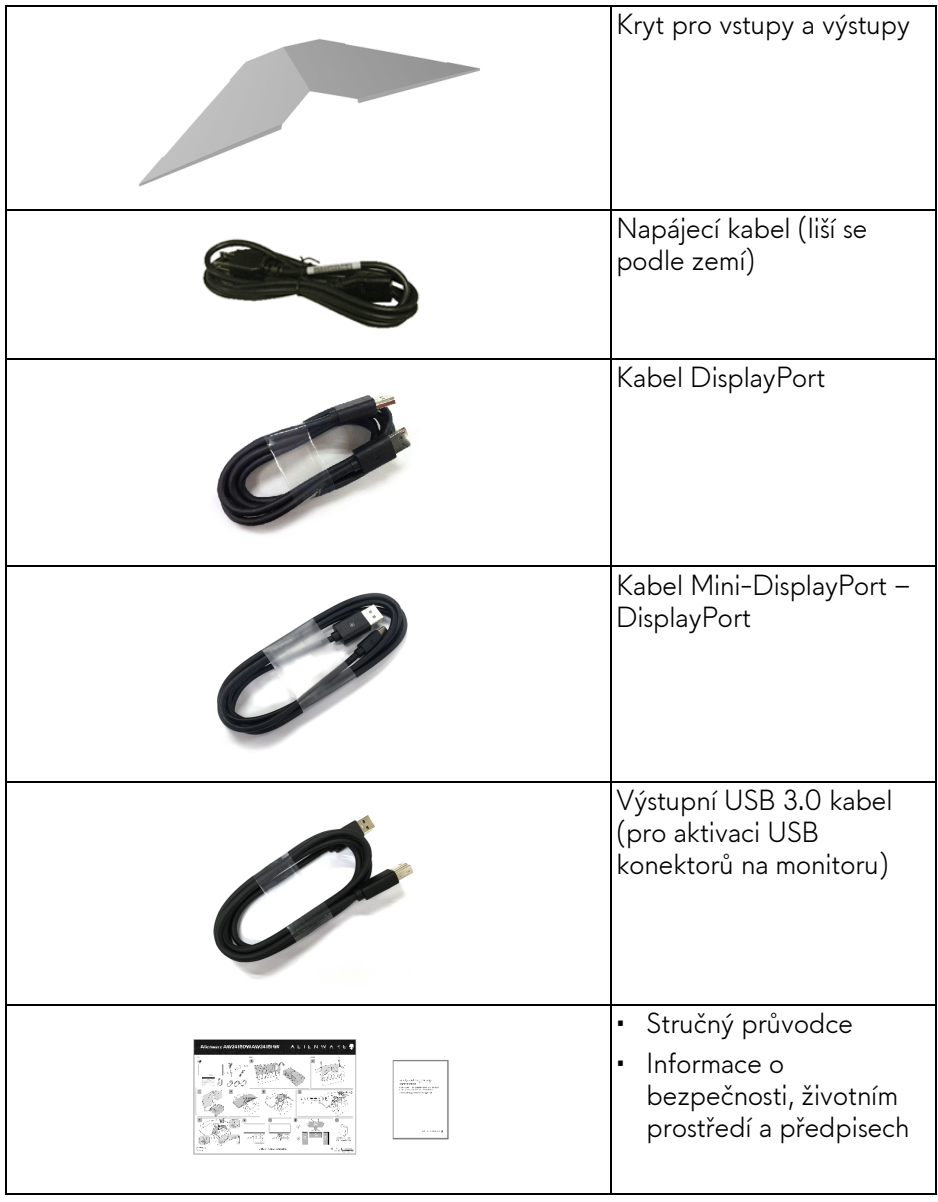

## <span id="page-7-0"></span>**Přednosti monitoru**

Monitor **Alienware AW3418DW/AW3418HW** má aktivní matici, technologií TFT (Thin-Film Transistor), Liquid Crystal Display (LCD) a LED podsvícení. Mezi přednosti monitoru patří:

- **AW3418DW**: viditelná plocha 86,72 cm (34,14 palců) (měřeno úhlopříčně). Rozlišení: Až 3440 x 1440 pomocí DisplayPort a HDMI, podpora zobrazení na celou obrazovku nebo nižší rozlišení, podpora extrémně vysoké obnovovací frekvence 100 Hz (120 Hz s přetaktováním).
- **AW3418HW**: viditelná plocha 86,70 cm (34,13 palců) (měřeno úhlopříčně). Rozlišení: Až 2560 x 1080 pomocí DisplayPort a HDMI, podpora zobrazení na celou obrazovku nebo nižší rozlišení, podpora extrémně vysoké obnovovací frekvence 144 Hz (160 Hz s přetaktováním).
- Monitor Nvidia s podporou G-Sync a rychlou dobou odezvy 4 ms.
- Barevný gamut 99% sRGB.
- Možnost naklonění, otočení a nastavení výšky.
- Odnímatelný podstavec a montážní otvory VESA™ (Video Electronics Standards Association) 100 mm pro flexibilní upevnění.
- Digitální připojení přes DisplayPort a HDMI.
- Disponuje jedním výstupním portem USB a čtyřmi vstupními porty USB.
- Plug and play kompatibilita v případě podpory vaším systémem.
- OSD (On-Screen Display) zobrazení pro snadné nastavení a optimalizaci obrazovky.
- Monitory AW3418DW a AW3418HW nabízejí šest přednastavených režimů včetně FPS (First-Person Shooter), RTS (Real-Time Strategy) a RPG (Role-Playing Game) a tři přizpůsobitelné herní režimy podle preferencí uživatele.

Navíc jsou k dispozici vylepšené herní funkce, jako je Timer (Časovač), Frame Rate (Frekvence snímků) a Display Alignment (Zarovnání displeje), které zlepšují výkon hráče a zajišťují mu herní výhodu.

- Spotřeba energie v pohotovostním režimu 0,5 W.
- Optimalizujte oční komfort pomocí obrazovky bez chvění.

**VAROVÁNÍ: Možné dlouhodobé účinky emisí modrého světla z monitoru mohou poškodit zrak a způsobit vyčerpání, digitální únavu očí apod. Funkce ComfortView má za cíl snížit množství modrého světla vysílaného z monitoru pro optimalizaci očního komfortu.**

# <span id="page-8-0"></span>**Popis částí a ovládacích prvků**

## <span id="page-8-1"></span>**Pohled zepředu**

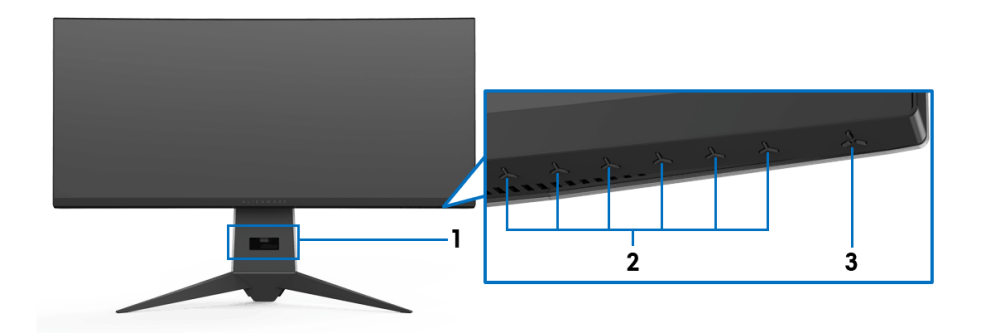

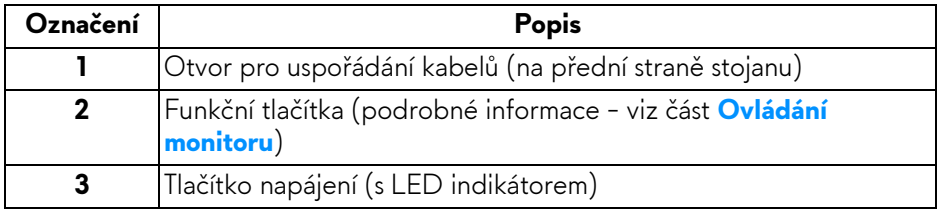

## <span id="page-9-0"></span>**Zadní pohled**

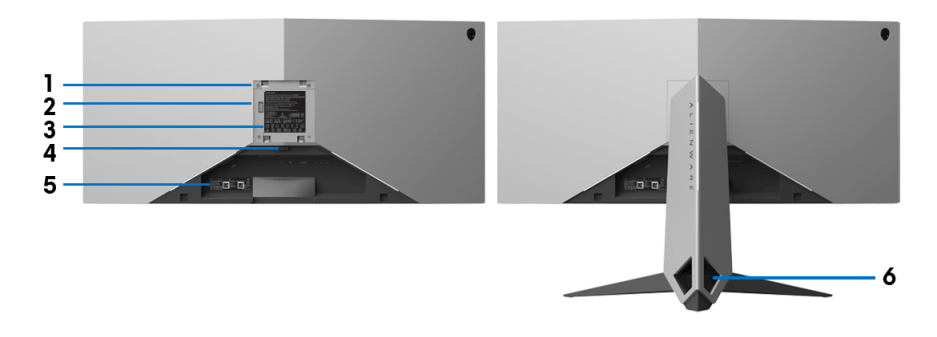

**Pohled zezadu - s podstavcem**

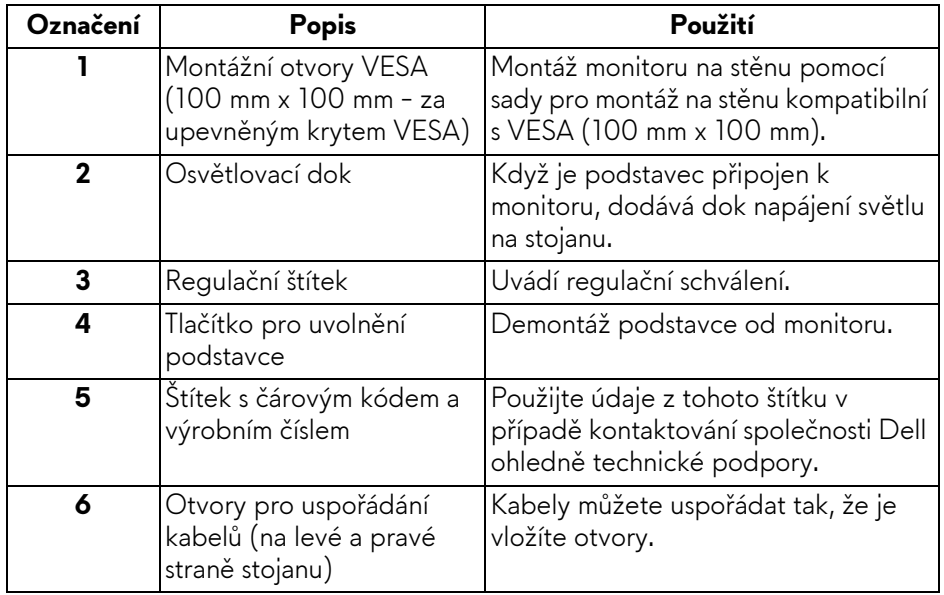

### <span id="page-10-0"></span>**Pohled zezadu a spodní pohled**

<span id="page-10-1"></span>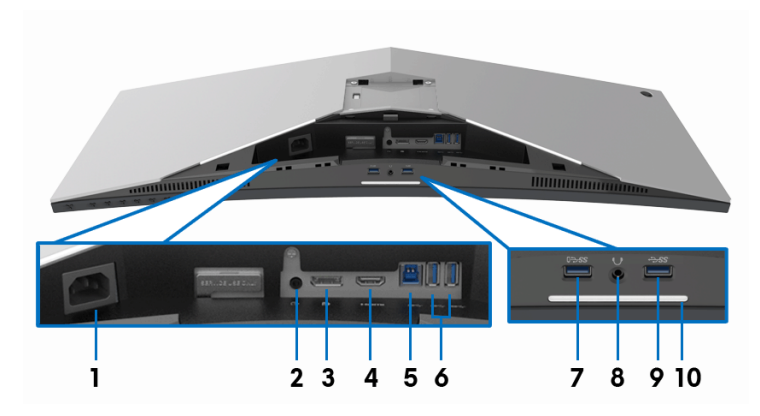

## **Pohled zezadu a spodní pohled bez podstavce monitoru**

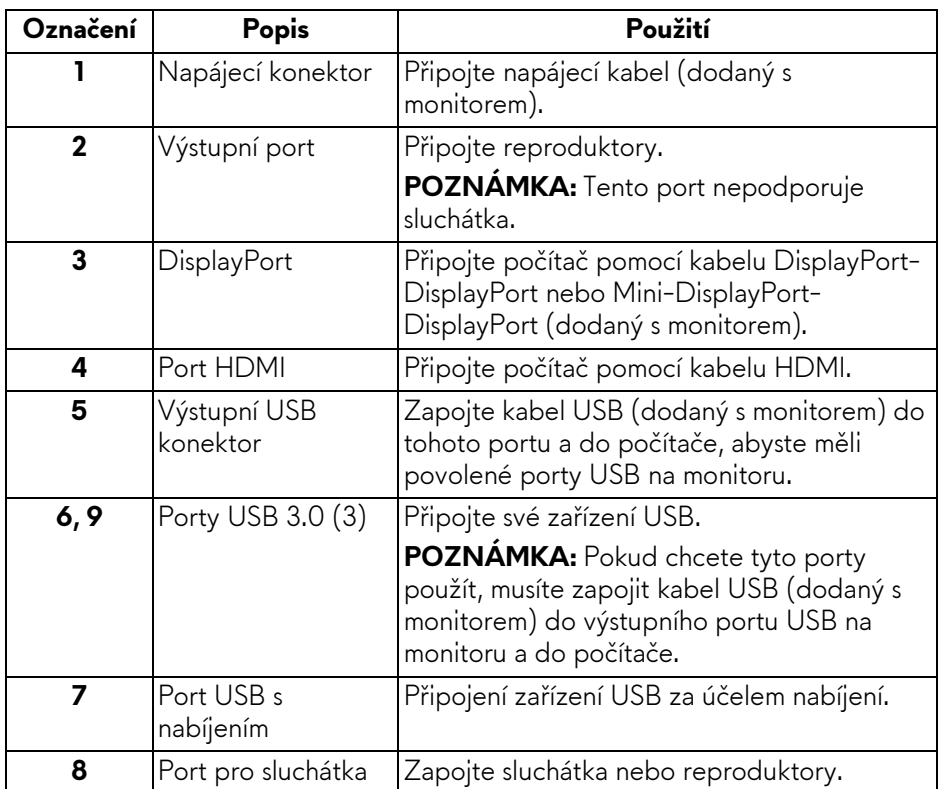

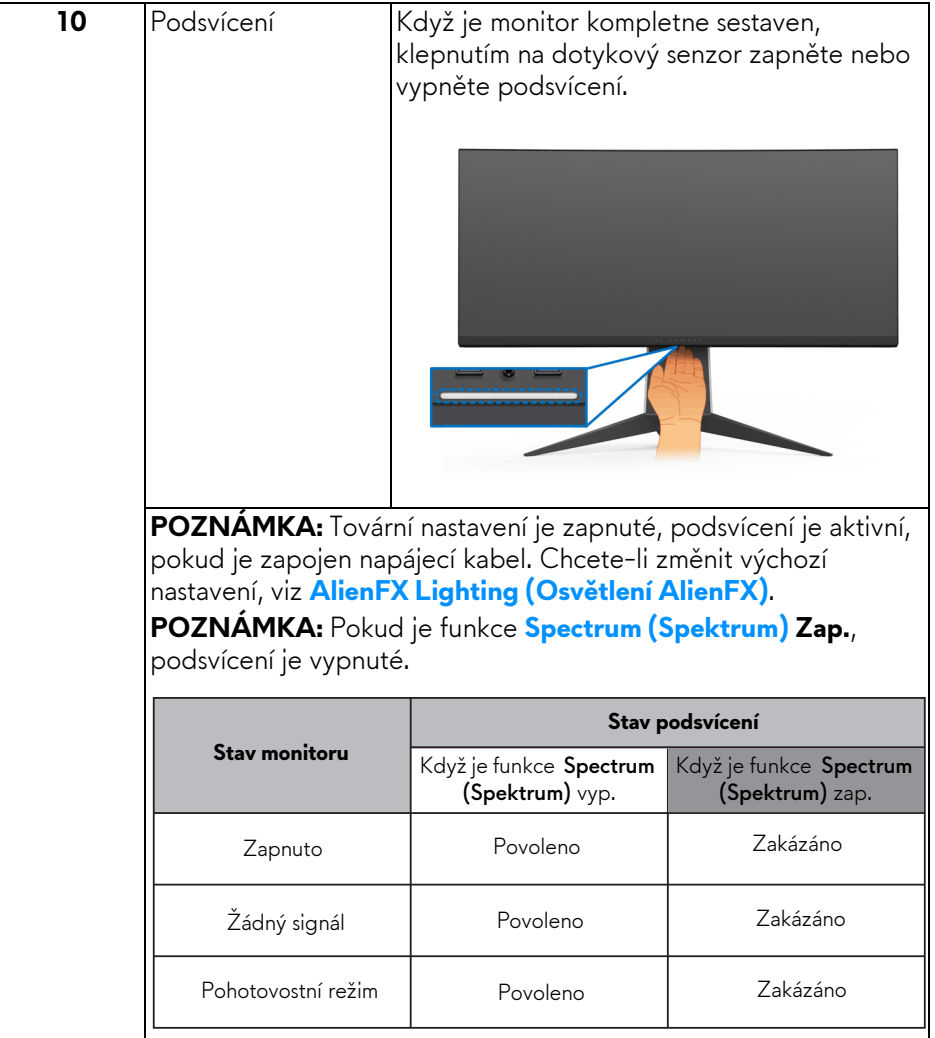

# <span id="page-12-0"></span>**Specifikace monitoru**

### <span id="page-12-1"></span>**Specifikace plochého panelu**

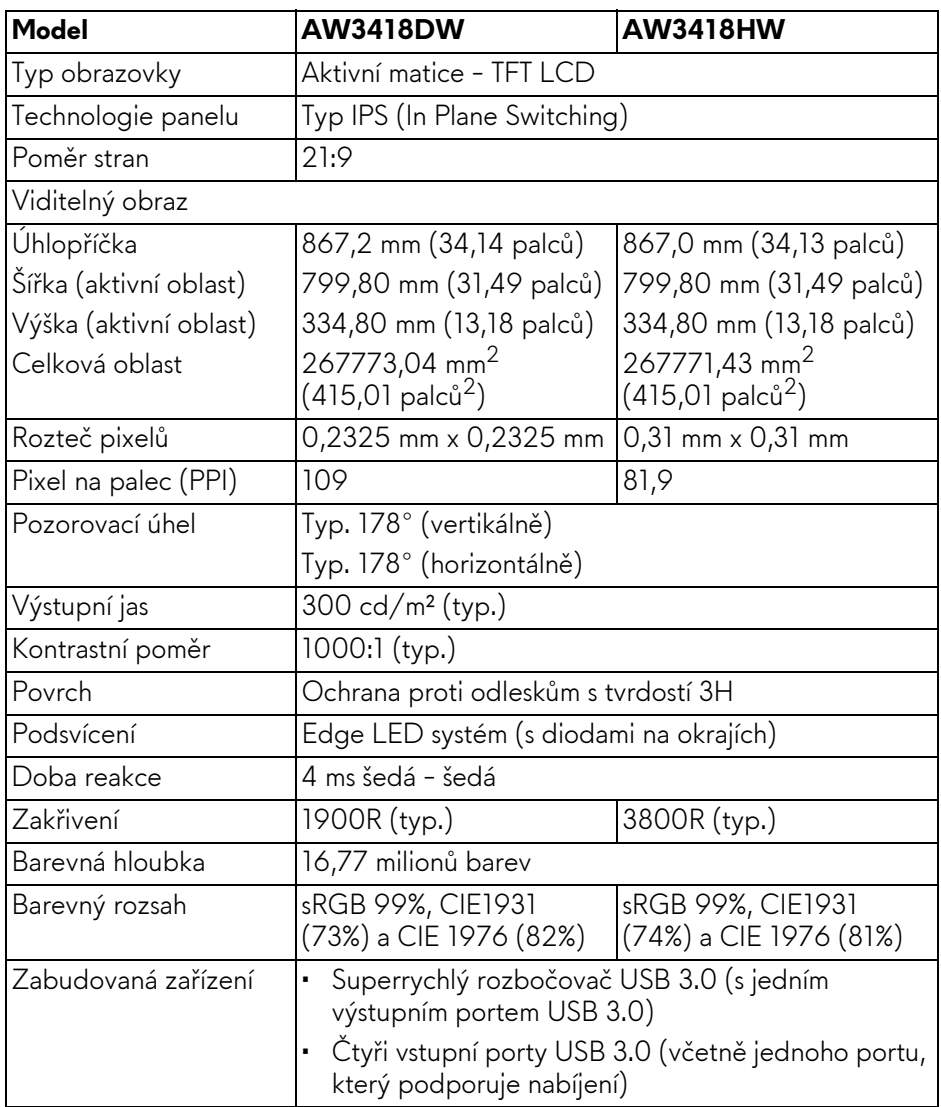

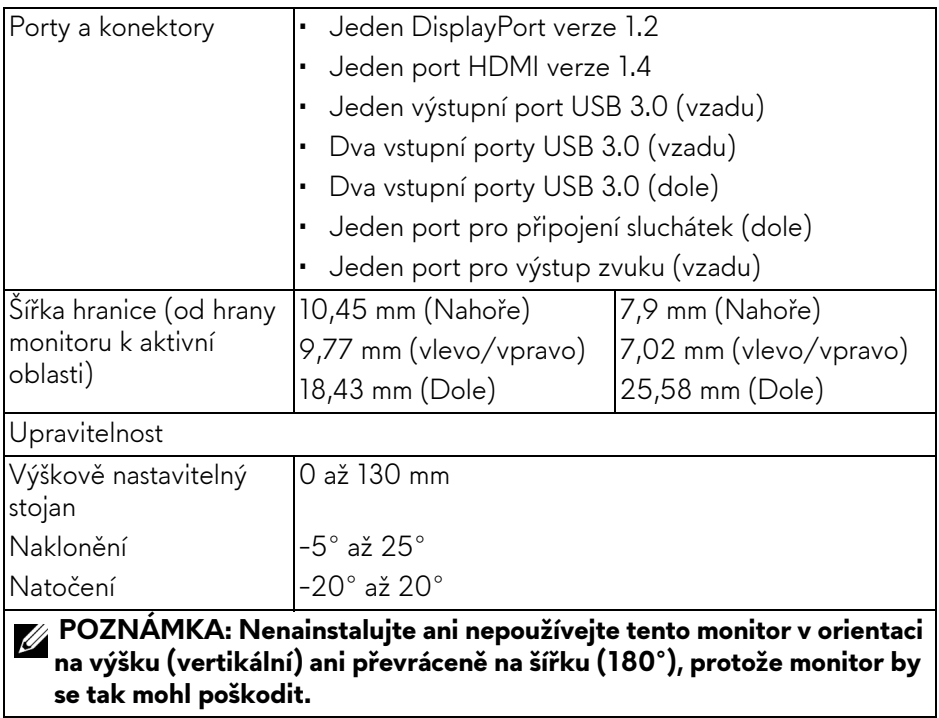

## <span id="page-13-0"></span>**Specifikace rozlišení**

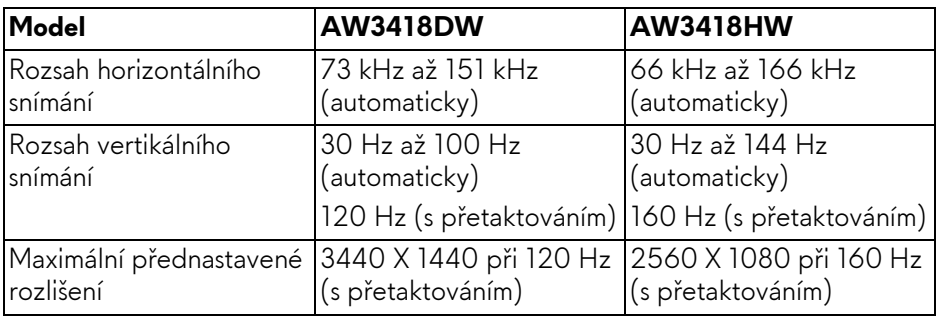

## <span id="page-13-1"></span>**Podporované video režimy**

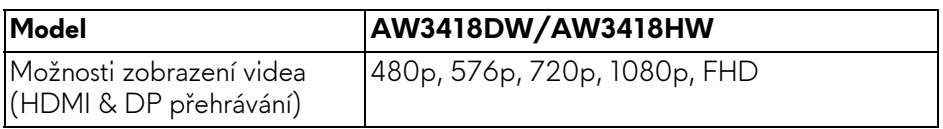

### <span id="page-14-0"></span>**Přednastavené režimy zobrazení**

## **Režimy zobrazení HDMI (AW3418DW)**

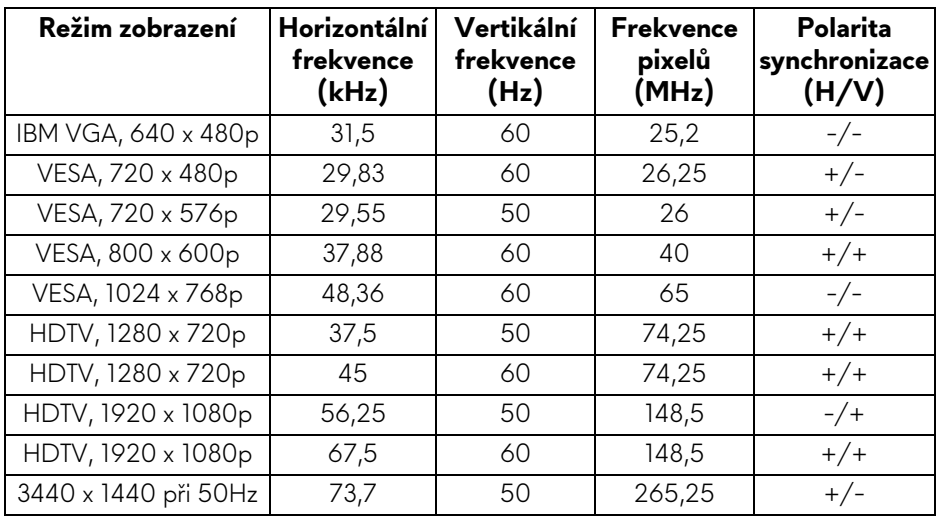

## **Režimy zobrazení HDMI (AW3418HW)**

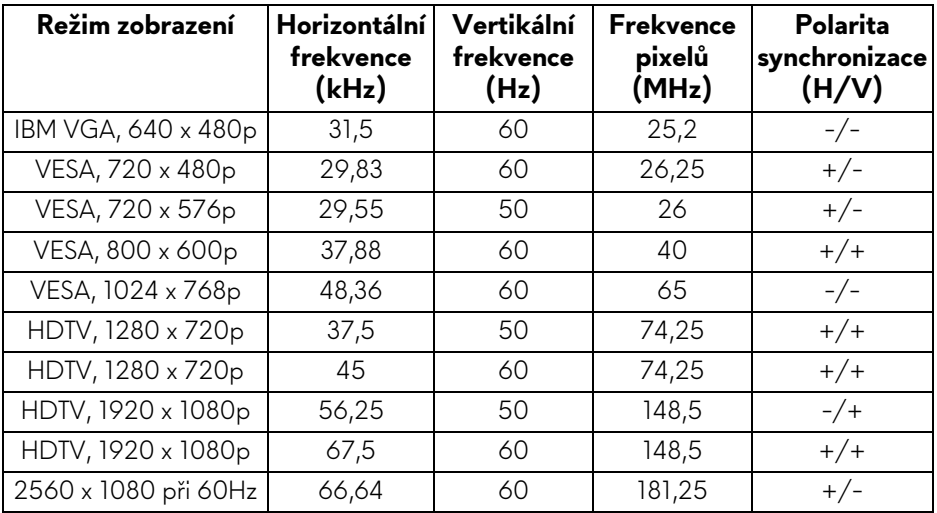

## **Režimy zobrazení DP (AW3418DW)**

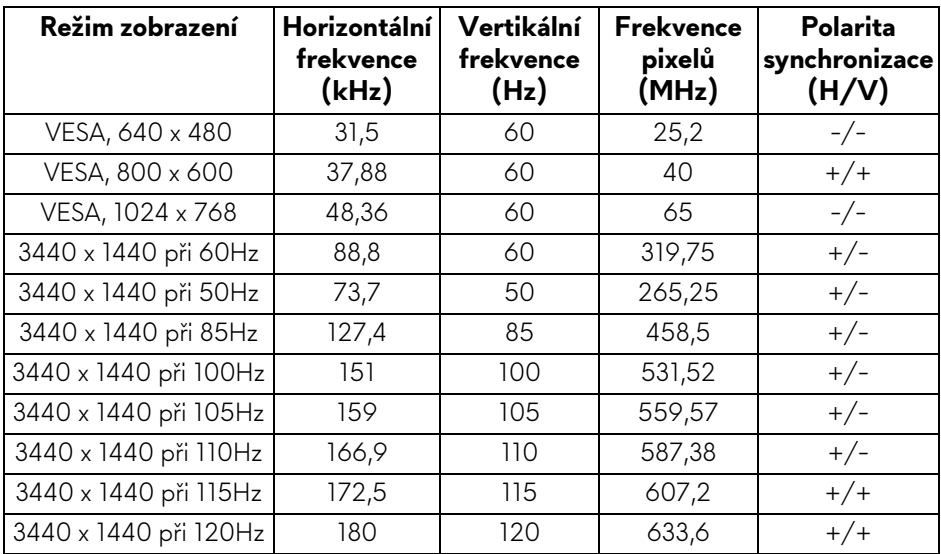

## **Režimy zobrazení DP (AW3418HW)**

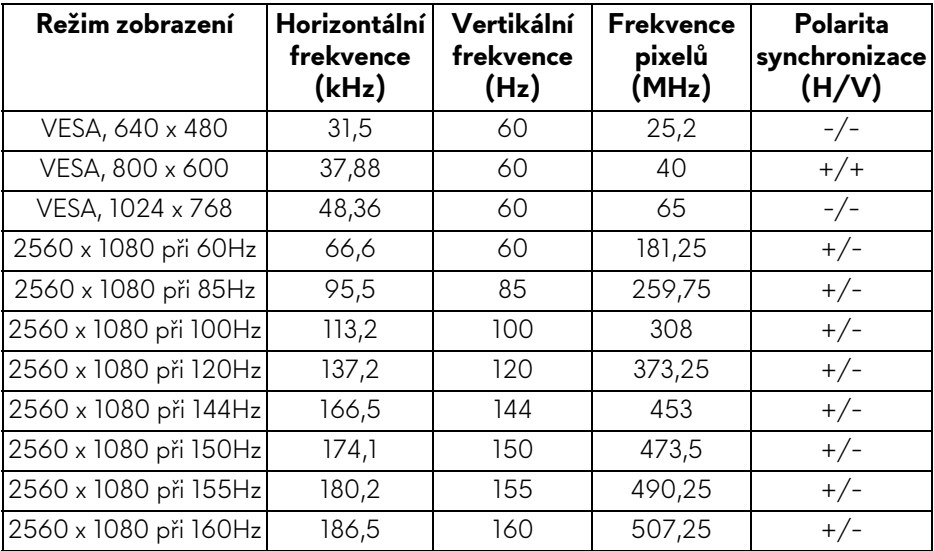

#### **[POZNÁMKA: Tento monitor podporuje NVIDIA G-Sync. Informace o](www.geforce.com)  [grafických kartách, které podporují funkci NVIDIA G-SYNC, p](www.geforce.com)řejděte na www.geforce.com.**

#### <span id="page-16-0"></span>**Elektrické specifikace**

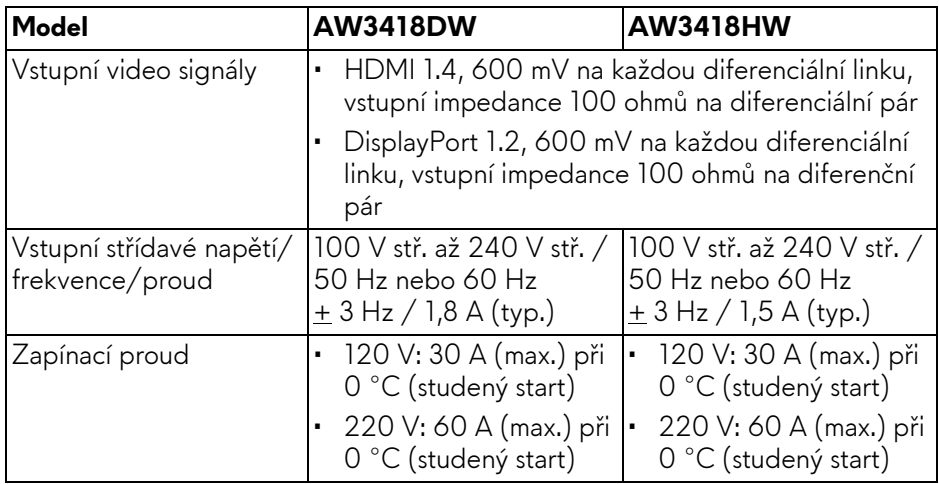

### <span id="page-16-1"></span>**Fyzické vlastnosti**

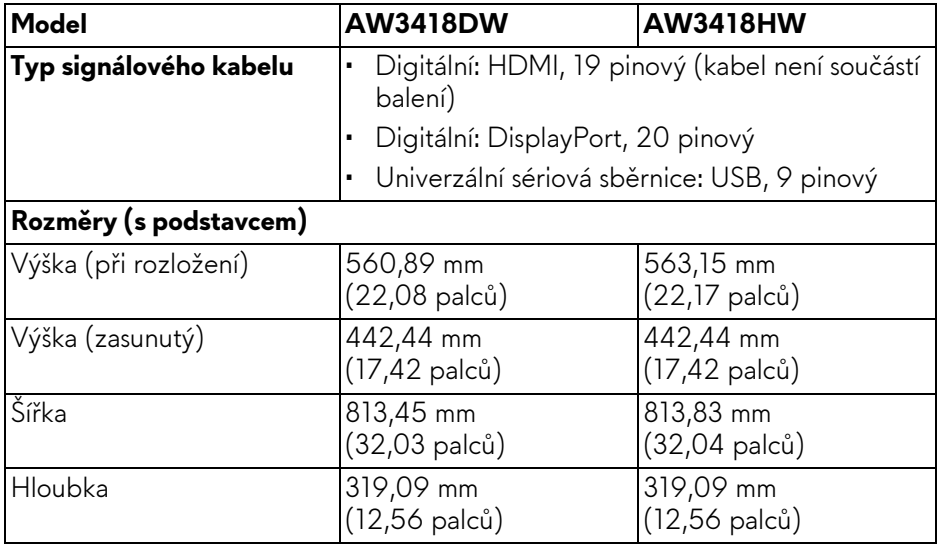

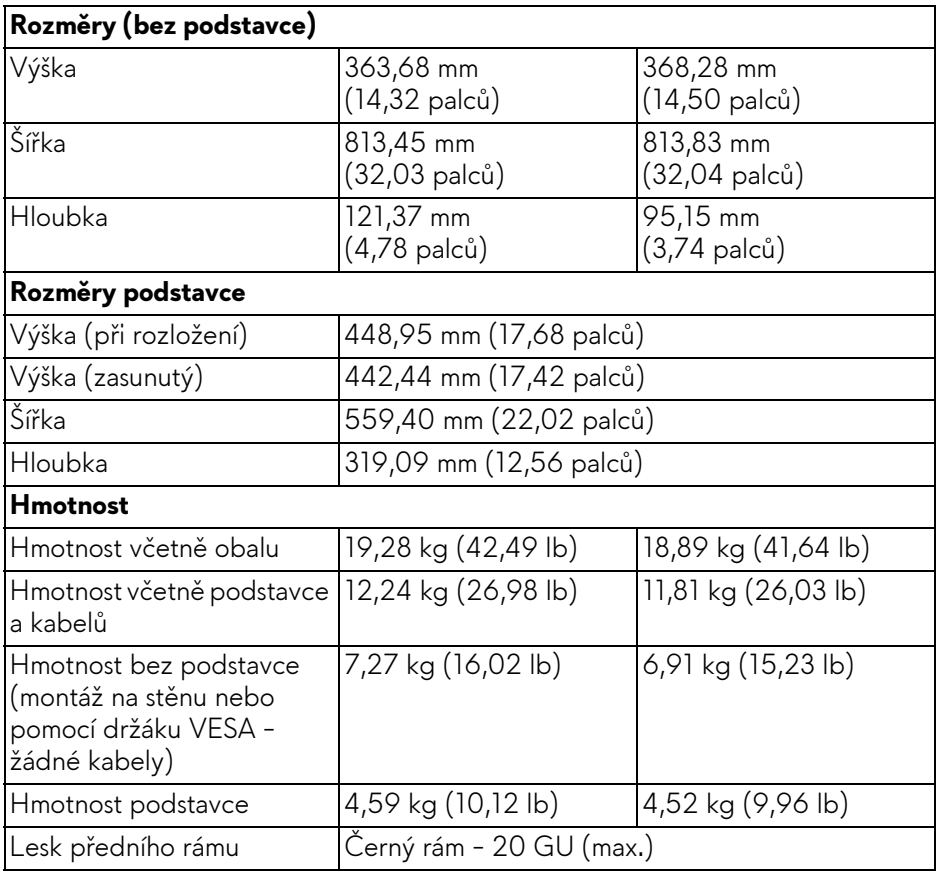

## <span id="page-17-0"></span>**Vlastnosti prostředí**

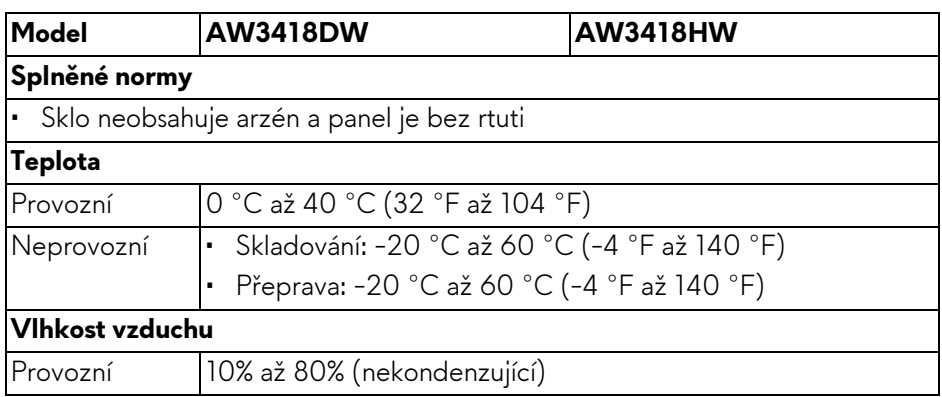

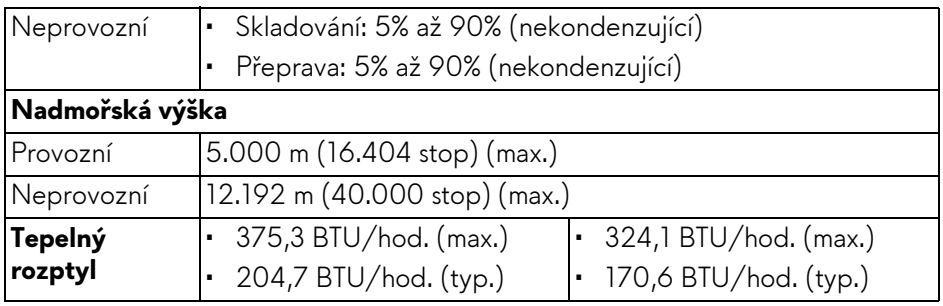

## <span id="page-18-1"></span><span id="page-18-0"></span>**Režimy řízení spotřeby**

Pokud je vaše grafická karta nebo software nainstalovaný ve vašem počítači kompatibilní se standardem VESA DPM™, umožňuje monitor automatické snížení spotřeby energie, pokud není používán. Jedná se o **režim úspory energie\***. Pokud počítač rozpozná operaci z klávesnice, myši nebo jiného vstupního zařízení, obnoví monitor automaticky svou činnost. Následující tabulka uvádí spotřebu energie a signalizaci této automatické funkce úspory energie.

### **AW3418DW**

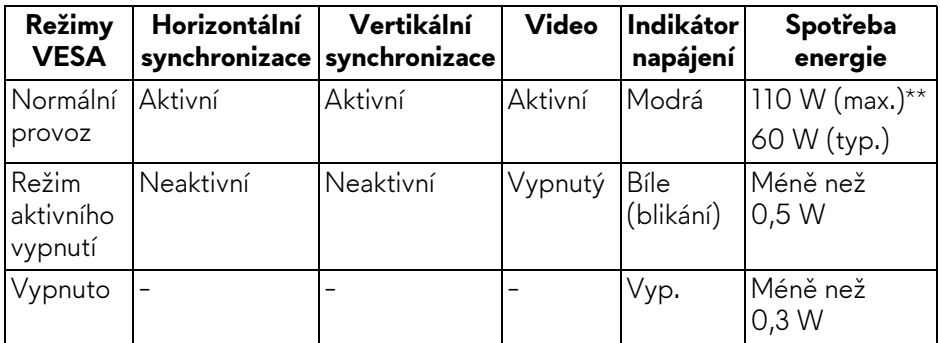

## **AW3418HW**

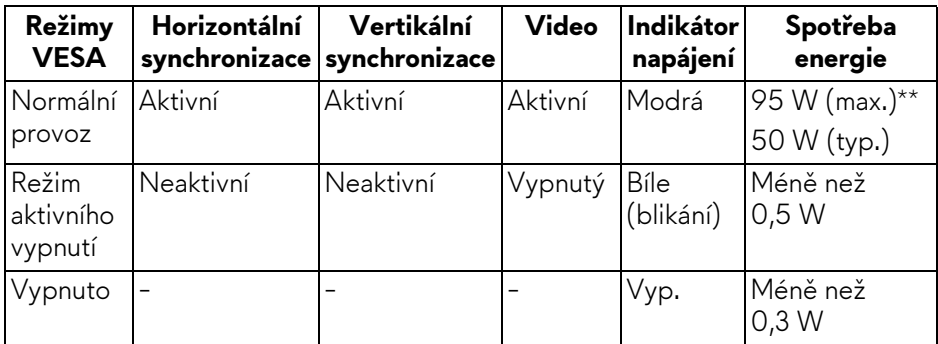

\* Nulové spotřeby energie v režimu VYPNUTÍ lze dosáhnout pouze odpojením napájecího kabelu od monitoru.

\*\* Maximální spotřeba energie s max. jasem a aktivními USB konektory.

### <span id="page-19-0"></span>**Přiřazení pinů**

### **Konektor DisplayPort**

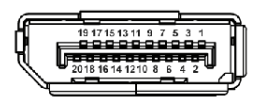

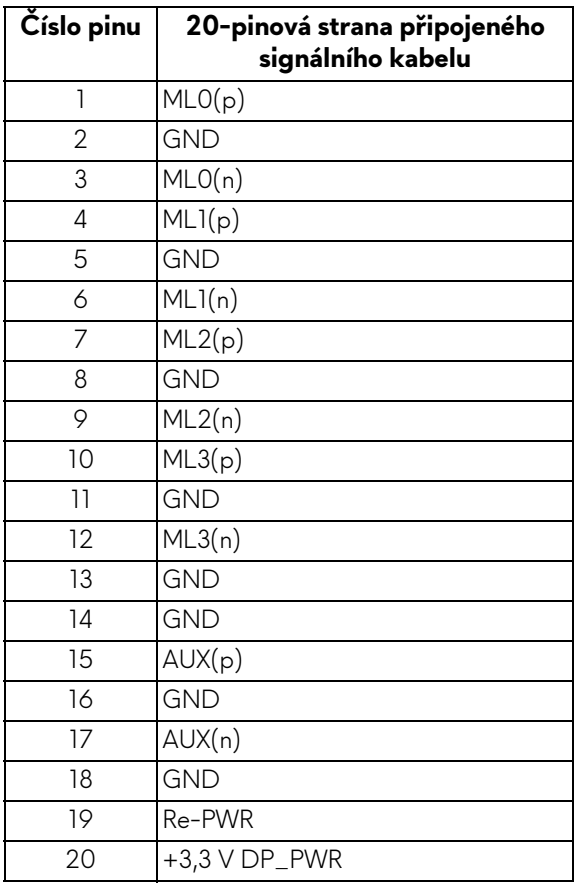

### **HDMI Konektor**

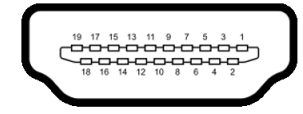

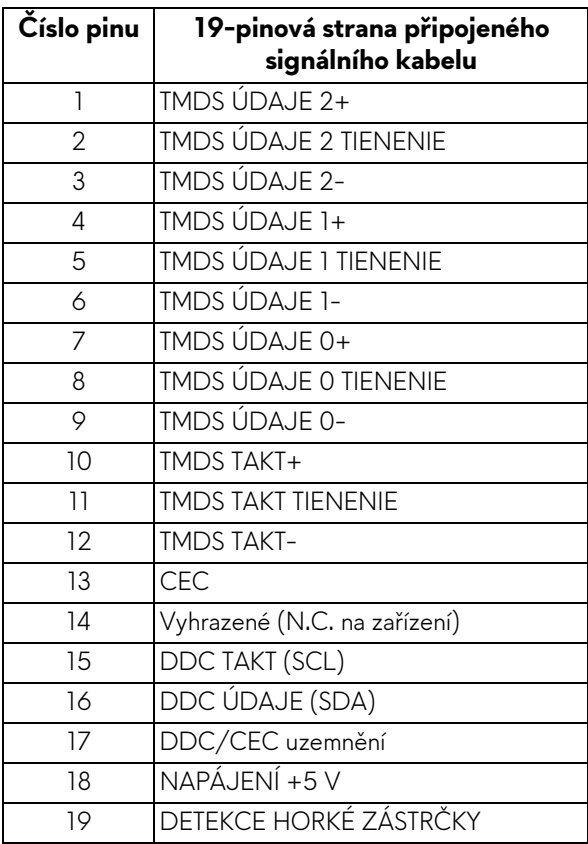

## <span id="page-20-0"></span>**Plug and Play kompatibilita**

Tento monitor můžete nainstalovat v jakémkoliv systému kompatibilním s technologií Plug and Play. Monitor automaticky poskytne počítačovému systému údaje EDID (Extended Display Identification Data) pomocí protokolů DDC (Display Data Channel) tak, aby mohl systém provést vlastní konfiguraci a optimalizovat nastavení monitoru. Většina nastavení monitoru bude provedena automaticky, avšak v případě potřeby může uživatel vybrat odlišná nastavení. Podrobné informace o změně nastavení monitoru - viz část **[Ovládání monitoru](#page-32-3)**.

# <span id="page-21-0"></span>**USB (Universal Serial Bus) rozhraní**

Tato část uvádí informace o USB konektorech, které jsou na monitoru k dispozici.

### **POZNÁMKA: Tento konektor je kompatibilní s rozhraním Super-Speed USB 3.0.**

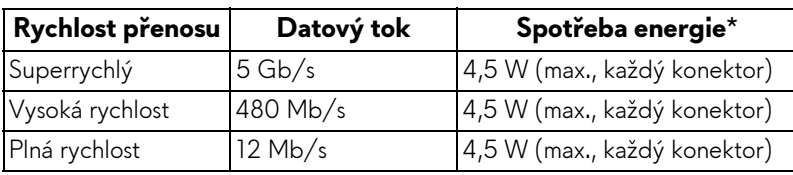

\* Až 2 A na vstupním portu USB (port s ikonou baterie **SS<sup>-c</sup>0)** se zařízeními, která jsou kompatibilní s verzí s nabíjením baterie nebo normálními zařízeními USB.

## <span id="page-21-1"></span>**Výstupní konektor USB**

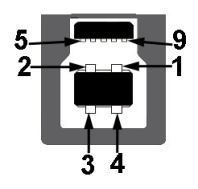

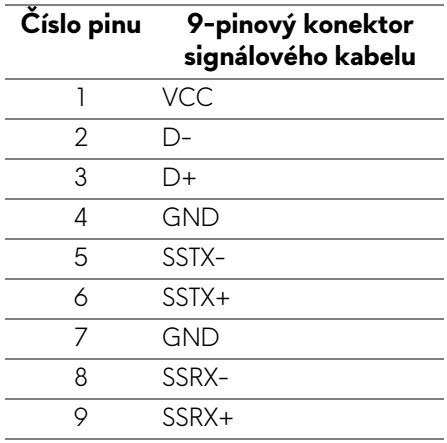

#### <span id="page-22-0"></span>**Vstupní USB konektor**

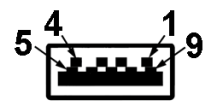

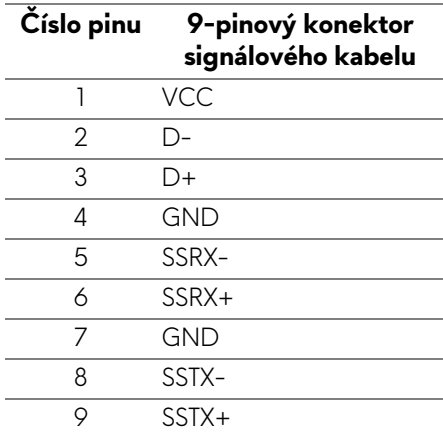

#### <span id="page-22-1"></span>**USB konektory**

- Jeden výstupní vzadu
- Dva vstupní vzadu
- Dva vstupní dole
- Nabíjecí port port s ikonou baterie **SSG0**; podporuje funkci rychlého nabíjení, pokud je zařízení kompatibilní s BC1.2.
- **POZNÁMKA: Pro správnou funkci rozhraní USB 3.0 je vyžadován počítač podporující USB 3.0.**
- **POZNÁMKA: Porty USB monitoru pracují, pouze pokud je monitor zapnutý nebo v režimu úspory energie. Pokud monitor Vypnete a opět Zapnete, může obnovení funkce připojených periferních zařízení několik sekund trvat.**

# <span id="page-23-0"></span>**Kvalita LCD monitoru a vadné pixely**

Při výrobě LCD monitoru je běžné, že jeden nebo více pixelů pevně zůstane v neměnném stavu. Tyto neměnné pixely jsou velmi obtížně viditelné a nemají vliv na kvalitu obrazu. Pro podrobné informace o kvalitě monitoru Dell a vadných pixelech navštivte webové stránky **<www.dell.com/support/monitors>**.

# <span id="page-23-1"></span>**Pokyny k údržbě**

## <span id="page-23-2"></span>**Čištění monitoru**

- **VÝSTRAHA: Před čištěním monitoru si přečtěte a dodržujte Bezpeč[nostní pokyny](#page-65-4).**
- **VAROVÁNÍ: Před čištěním monitoru odpojte napájecí kabel ze síťové zásuvky.**

Pro dosažení nejlepších výsledků postupujte při vybalování, čištění nebo manipulaci s monitorem podle níže uvedených pokynů:

- K čištění antistatické obrazovky použijte čistý měkký hadřík mírně navlhčený ve vodě. Pokud je to možné, použijte speciální tkaninu nebo roztok na čištění obrazovek vhodný pro antistatický povrch. Nepoužívejte benzín, ředidlo, čpavek, abrazivní čisticí prostředky ani stlačený vzduch.
- K čištění monitoru použijte hadřík mírně navlhčený v teplé vodě. Nepoužívejte žádné čisticí prostředky, protože některé z nich by mohly zanechat na monitoru mléčný povlak.
- Pokud si po vybalení monitoru všimnete bílého prášku, setřete jej hadříkem.
- S monitorem zacházejte opatrně, jelikož škrábance a bílé stopy otěru u tmavého monitoru jsou zřetelnější než u světlého monitoru.
- Pro zachování nejlepší kvality obrazu vašeho monitoru používejte dynamicky se měnící spořič obrazovky a vždy monitor vypněte, pokud jej nebudete používat.

# <span id="page-24-0"></span>**Nastavení monitoru**

## <span id="page-24-1"></span>**Upevnění podstavce**

- **POZNÁMKA: Při dodání není podstavec namontován.**
- **POZNÁMKA: Následující pokyny jsou pouze pro připojení podstavce, který byl dodán s vaším monitorem. Pokud připojujete podstavec, který jste zakoupili z jiného zdroje, postupujte podle pokynů, které s daným podstavcem byly dodány.**
- **VÝSTRAHA: Tyto kroky jsou nezbytné k tomu, abyste ochránili zakřivenou obrazovku. Pro dokončení instalace postupujte podle pokynů níže.**

Upevnění podstavce monitoru:

**1.** Po otevření krabice odstraňte z vrchní části balení pěnovou vycpávku.

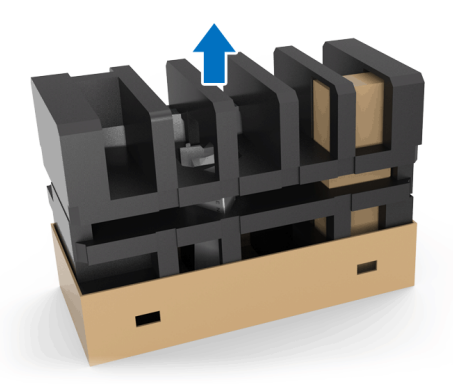

**2.** Pěnovou vycpávku převraťte a umístěte ji na rovnou plochu.

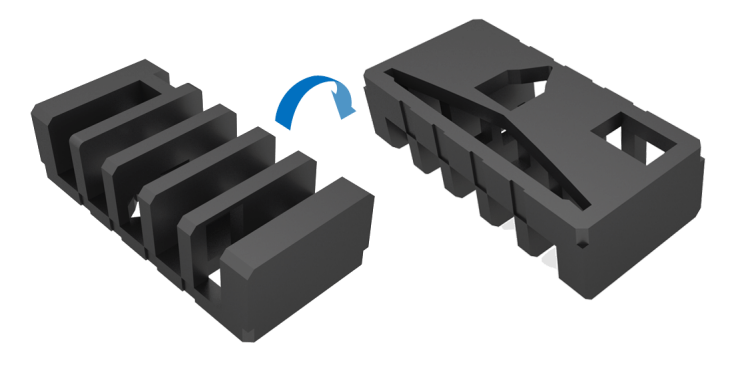

**3.** Opatrně zdvihněte monitor a držte jej přitom na obou stranách.

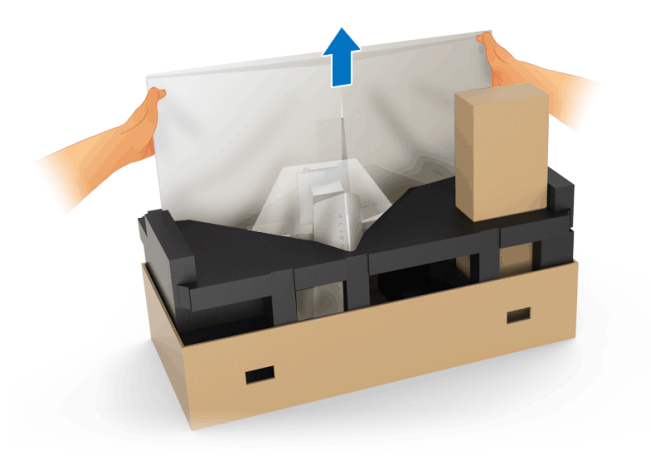

**4.** Umístěte monitor na pěnovou vycpávku a zdvihněte z monitoru kryt.

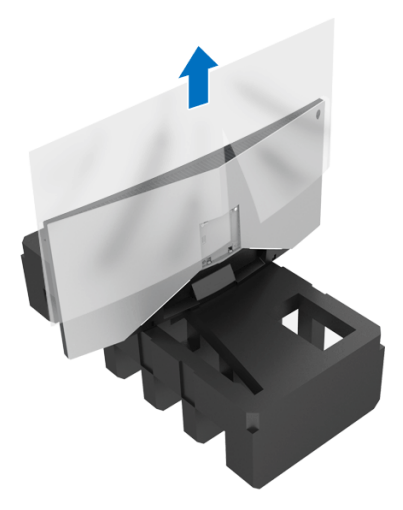

**5.** Umístěte monitor na pěnovou vycpávku obrazovkou směrem dolů.

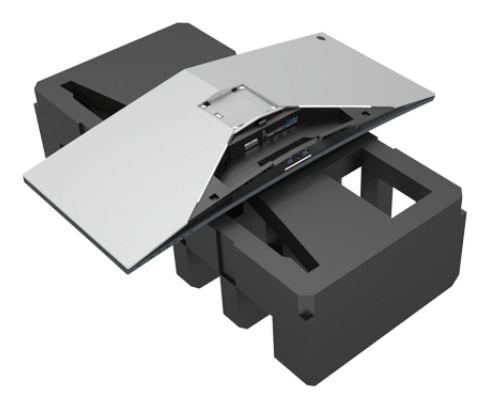

**6.** Připojte podstavec tak, aby zapadl na místo.

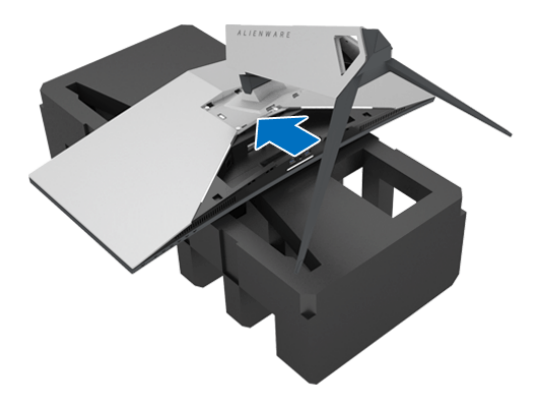

- **7.** Zapojte nezbytné kabely k monitoru, jak ukazuje obrázek, a veďte kabely otvorem pro uspořádání kabelů na podstavci.
	- **a.** Napájecí kabel
	- **b.** Kabel DisplayPort nebo Mini-DisplayPort na kabel DisplayPort
	- **c.** Kabel HDMI (volitelné, kabel není součástí balení)
	- **d.** Výstupní kabel USB
	- **e.** Vstupní kabel USB (volitelné, kabel není součástí balení)

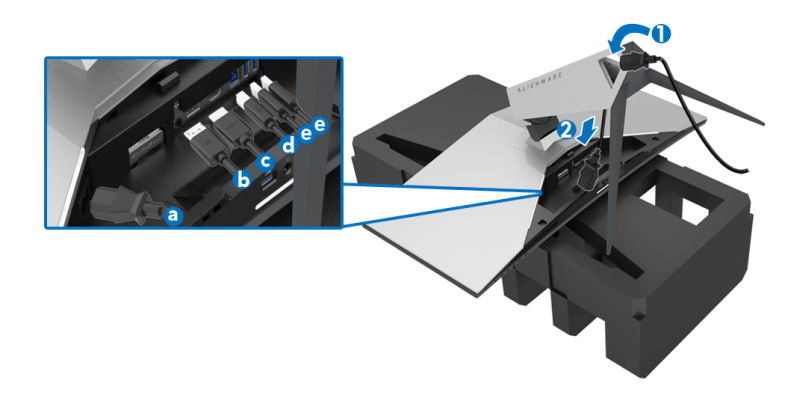

- **POZNÁMKA: Veďte každý kabel úhledně tak, aby kabely byly uspořádány po připojení krytu vstupů/výstupů.**
- **VAROVÁNÍ: Pokud k tomu nedostanete pokyn, monitor nezapínejte ani nezapojujte napájecí kabel do zásuvky.**
	- **8.** Ujistěte se, že jsou výstupky na krytu vstupů/výstupů zarovnány se slotem 1 a 2 v zadní části monitoru.
	- **9.** Ujistěte se, že jsou výstupky na krytu vstupů/výstupů zarovnány se slotem 3 a 4 v zadní části monitoru.

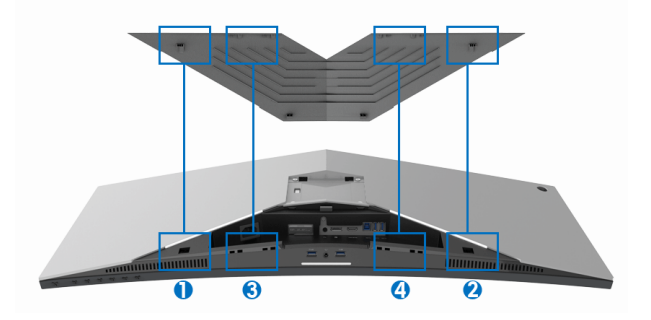

**10.** Zasuňte kryt vstupů/výstupů tak, aby zapadl na místo.

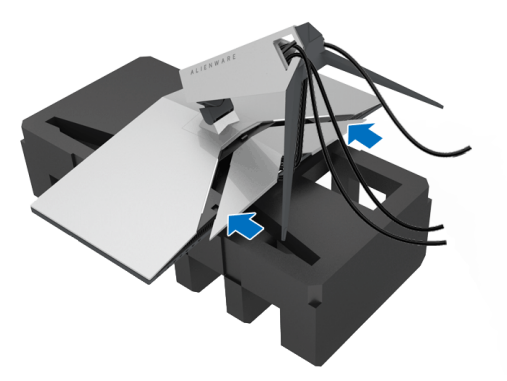

**POZNÁMKA: Ujistěte se, že vedení kabelů nic nepřekáží, a protáhněte je krytem vstupů/výstupů a otvorem pro uspořádání kabelů na podstavci.**

# <span id="page-28-0"></span>**Zapojení počítače**

- **VAROVÁNÍ: Před prováděním jakéhokoliv postupu v této části si prosím přečtěte část Bezpeč[nostní pokyny.](#page-65-4)**
- **POZNÁMKA: Nepřipojujte všechny kabely k počítači současně.**

Připojení monitoru k počítači:

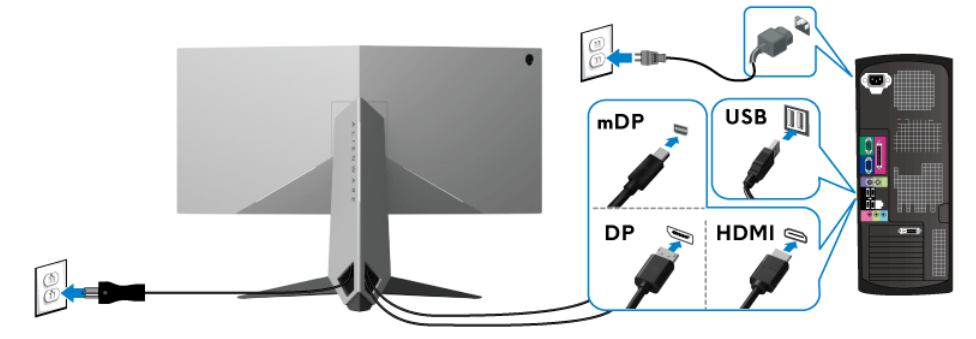

- **1.** Zapojte druhý konec připojeného kabelu DisplayPort (nebo Mini-DisplayPort na DisplayPort) nebo HDMI do svého počítače.
- **2.** Propojte výstupní port USB 3.0 (kabel součástí dodávky) s vhodným portem USB 3.0 na počítači. (Podrobné informace - viz **[Pohled zezadu a](#page-10-1)  [spodní pohled](#page-10-1)**.)
- **3.** Připojte periferní USB 3.0 zařízení k vstupním USB 3.0 konektorům na monitoru.
- **4.** Připojte napájecí kabely počítače a monitoru do blízké síťové zásuvky.
- **5.** Zapněte monitor a počítač.

Pokud se na monitoru zobrazí obraz, je instalace dokončena. Pokud se obraz nezobrazí, viz část **[Specifické problémy USB \(Universal Serial Bus\)](#page-64-1)**.

### **POZNÁMKA: Uvedené obrázky slouží pouze pro ilustrační účely. Skutečný vzhled počítače se může lišit.**

## <span id="page-29-0"></span>**Demontáž podstavce**

- **POZNÁMKA: Abyste zabránili poškrábání LCD obrazovky při demontáži podstavce, položte monitor na měkký čistý povrch.**
- **POZNÁMKA: Následující pokyny jsou pouze pro připojení podstavce, který byl dodán s vaším monitorem. Pokud připojujete podstavec, který jste zakoupili z jiného zdroje, postupujte podle pokynů, které s daným podstavcem byly dodány.**

Demontáž podstavce:

- **1.** Vypněte monitor.
- **2.** Odpojte kabely od počítače.
- **3.** Umístěte monitor na měkkou látku nebo hadřík.
- **4.** Vynaložte jemný tlak na kryt vstupů/výstupů, aby jej bylo možné vysunout z monitoru.

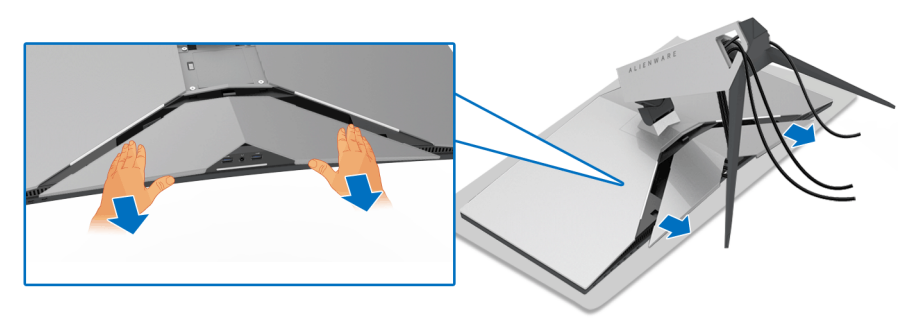

**5.** Odpojte kabely z monitoru a vytáhněte kabely skrz otvor pro uspořádání kabelů na podstavci.

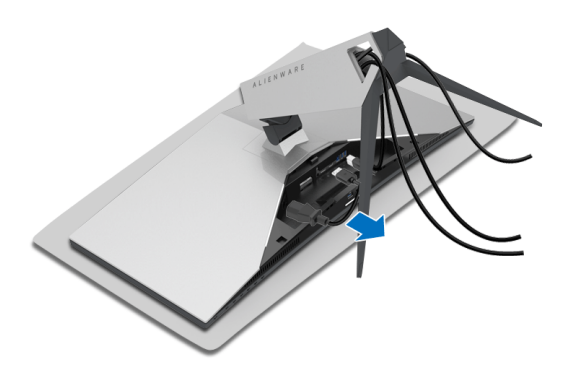

**6.** Podržte stisknuté tlačítko pro uvolnění podstavce.

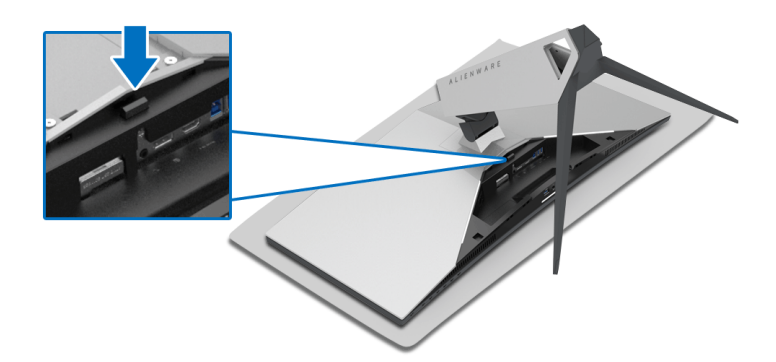

**7.** Zvedněte podstavec nahoru směrem od monitoru.

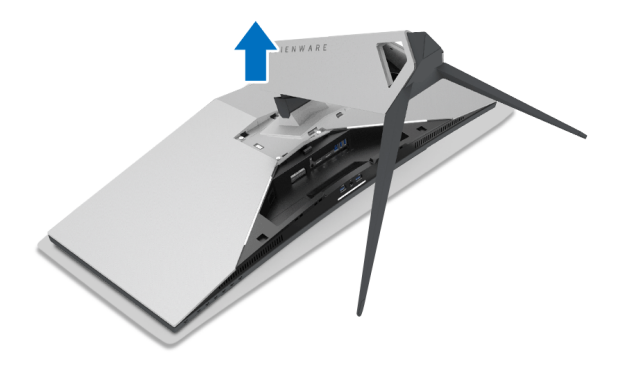

# <span id="page-31-0"></span>**Montáž na stěnu pomocí držáku VESA (volitelně)**

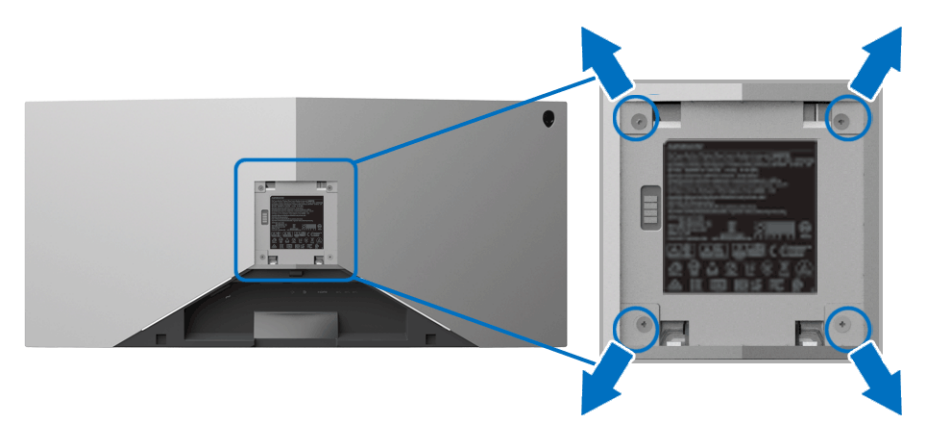

(Rozměry šroubu: M4 x 10 mm).

Postupujte podle pokynů, které jsou přiloženy k sadě pro montáž na stěnu kompatibilní s VESA.

- **1.** Umístěte monitor na měkkou látku nebo hadřík a položte jej na stabilní rovný povrch.
- **2.** Demontujte podstavec. (Viz část **[Demontáž podstavce](#page-29-0)**.)
- **3.** Pomocí křížového šroubováku odšroubujte čtyři šrouby zajišťující plastový kryt.
- **4.** Upevněte k monitoru montážní držák, který je součástí sady pro montáž na stěnu.
- **5.** Upevněte monitor na stěnu. Více informací najdete v dokumentaci, která byla zaslána spolu se sadou pro montáž na stěnu.

**POZNÁMKA: Pouze pro použití s držákem pro montáž na stěnu schváleným akreditovanou institucí s minimální hmotností/nosností 29,1 kg (AW3418DW)/27,6 kg (AW3418HW).**

# <span id="page-32-3"></span><span id="page-32-0"></span>**Ovládání monitoru**

# <span id="page-32-1"></span>**Zapnutí monitoru**

Zapněte monitor stisknutím tlačítka napájení.

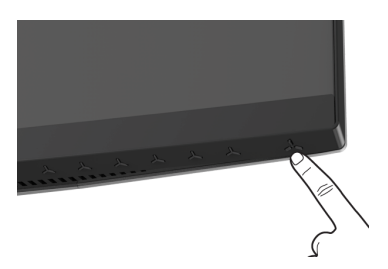

# <span id="page-32-2"></span>**Použití ovládacích prvků na předním panelu**

Ovládací tlačítka na přední straně monitoru použijte pro úpravu nastavení.

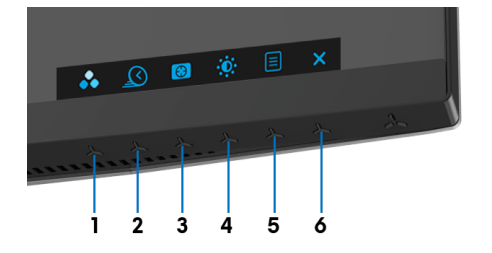

Následující tabulka popisuje tlačítka na předním panelu:

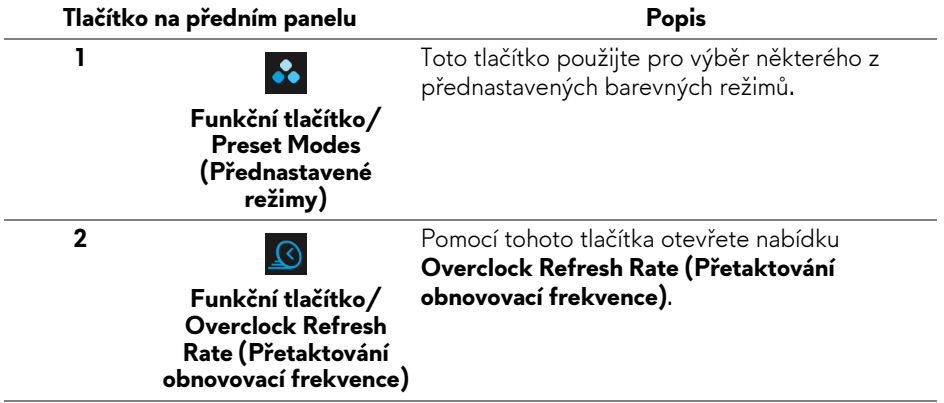

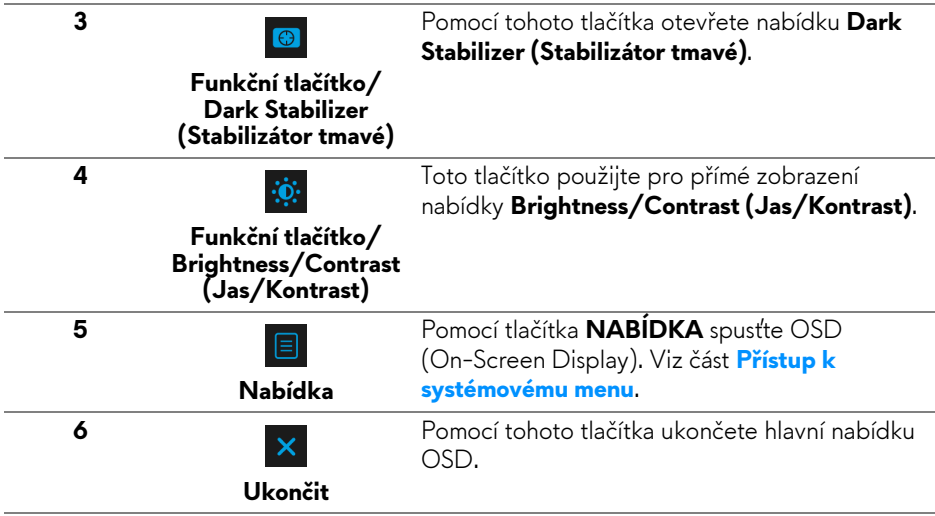

## <span id="page-33-0"></span>**Tlačítko na předním panelu**

Tlačítka na přední straně monitoru použijte pro úpravu nastavení obrazu.

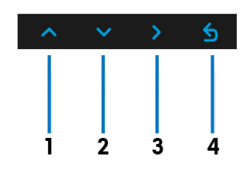

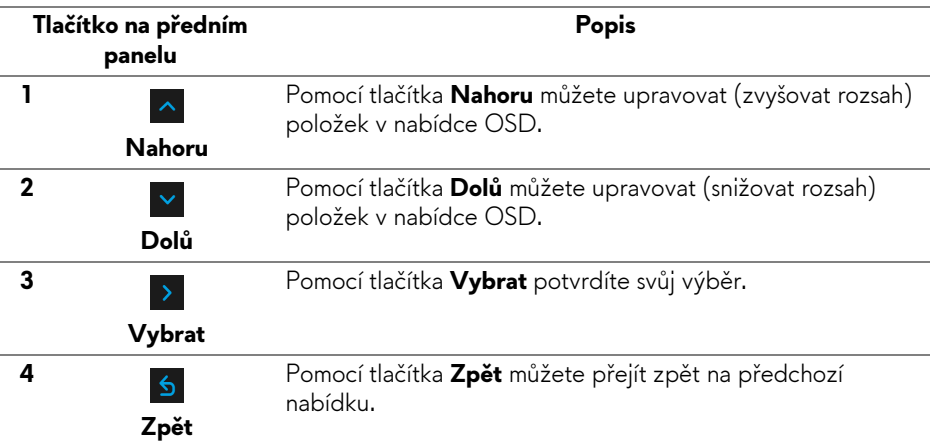

# <span id="page-34-0"></span>**Použití OSD (On-Screen Display) menu**

<span id="page-34-1"></span>**Přístup k systémovému menu**

**POZNÁMKA: Pokud změníte nastavení a potom buď zobrazíte jiné menu, nebo ukončíte OSD menu, monitor automaticky uloží změněná nastavení. V případě, že změníte nastavení a počkáte, dokud OSD menu nezmizí, budou změny rovněž uloženy.**

1. Stiskněte tlačítko **b** pro spuštění OSD menu a zobrazení hlavního menu.

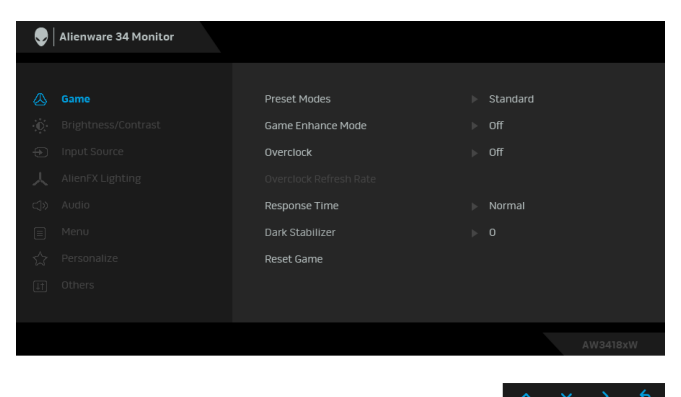

- **2.** Stiskněte tlačítka  $\sim$  a  $\sim$  pro pohyb mezi jednotlivými položkami nastavení. Při pohybu z jedné ikony na druhou bude název vybrané položky zvýrazněn. Úplný seznam všech dostupných položek nastavení monitoru je uveden v tabulce níže.
- **3.** Jednou stiskněte tlačítko **>** pro aktivaci zvýrazněné položky.
- 4. Stiskněte tlačítka **A** a v pro výběr požadované možnosti.
- **5.** Stiskněte tlačítko > pro otevření podnabídky a potom podle ukazatelů v nabídce použijte směrová tlačítka pro provedení změn.
- 6. Stiskněte tlačítko **b** pro návrat do hlavního menu.

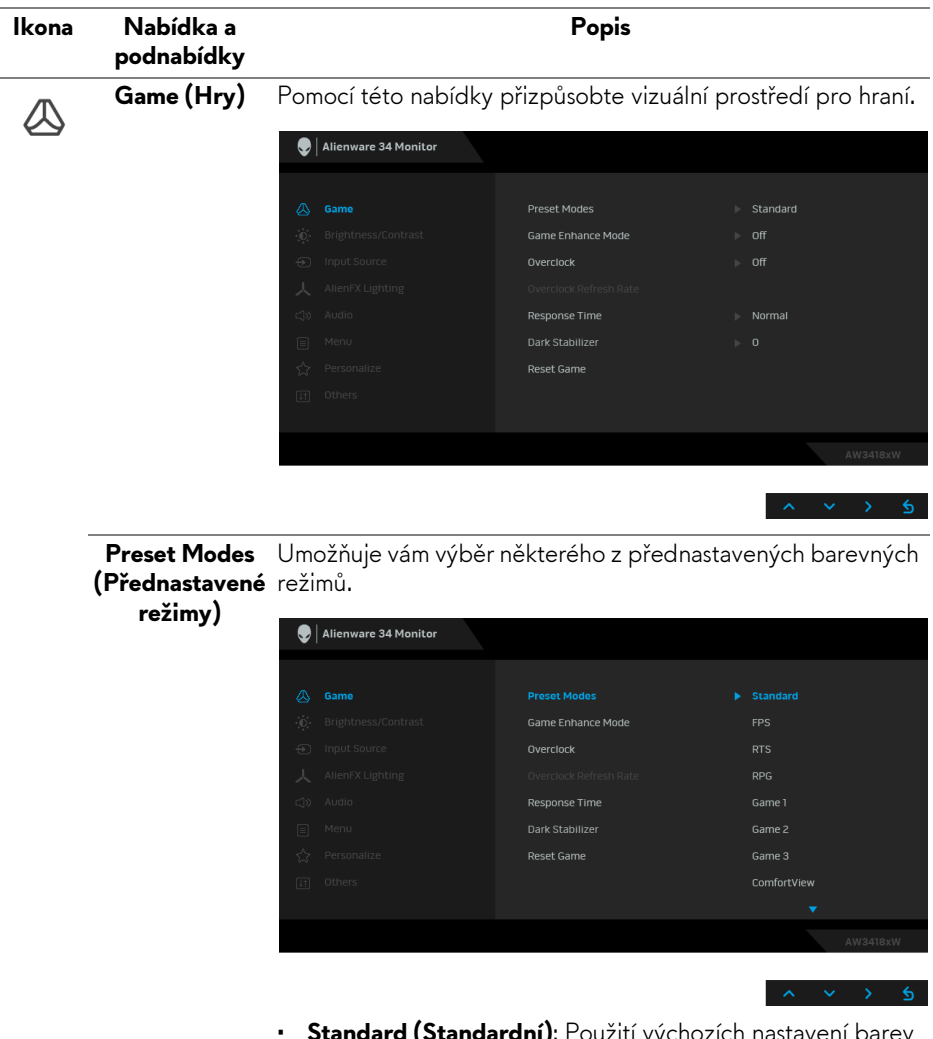

- **Standard (Standardní)**: Použití výchozích nastavení barev monitoru. Jedná se o výchozí režim.
- **FPS**: Nastaví barvy ideální pro střílečky z pohledu první osoby.
- **RTS**: Nastaví barvy ideální pro realtimové strategie.
- **RPG**: Nastaví barvy ideální pro rolové hry.
- **Game 1 (Hra 1)/Game 2 (Hra 2)/Game 3 (Hra 3)**: Umožňuje upravit nastavení barev pro vaše herní potřeby.

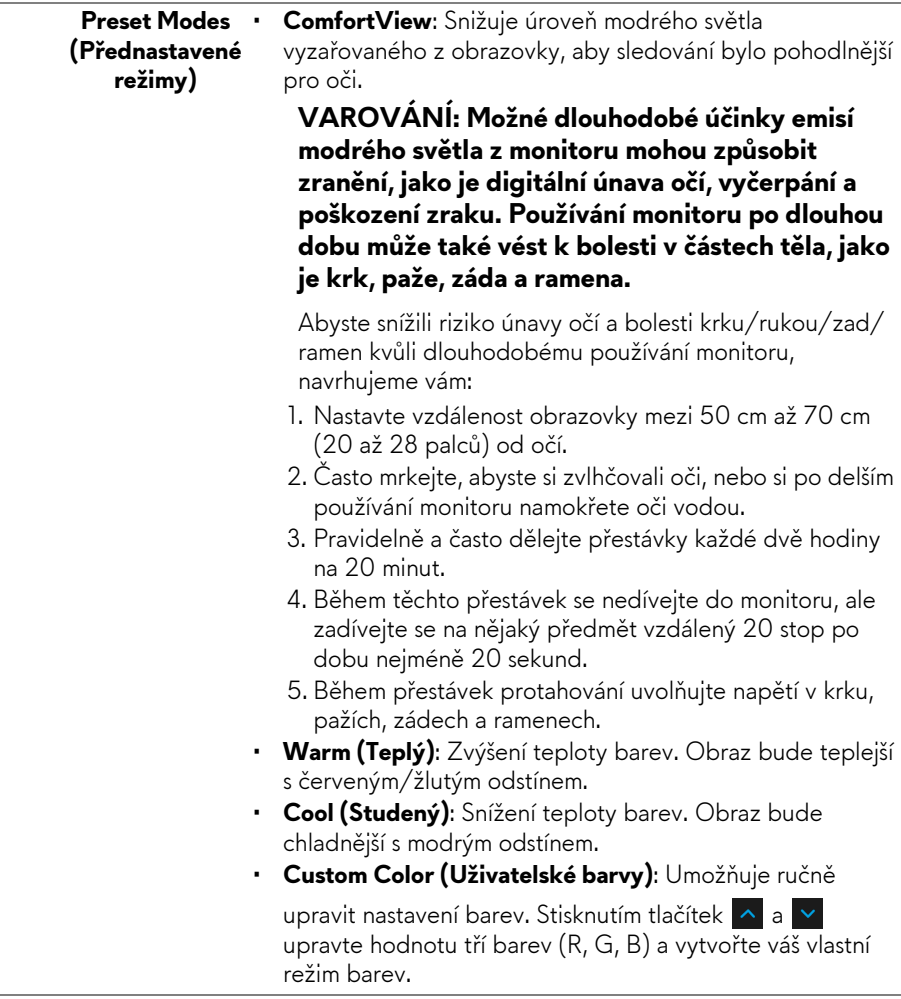

**Mode (Režim pro vylepšení her)**

**Game Enhance** Tato funkce nabízí tři dostupné funkce pro vylepšení prostředí pro hraní.

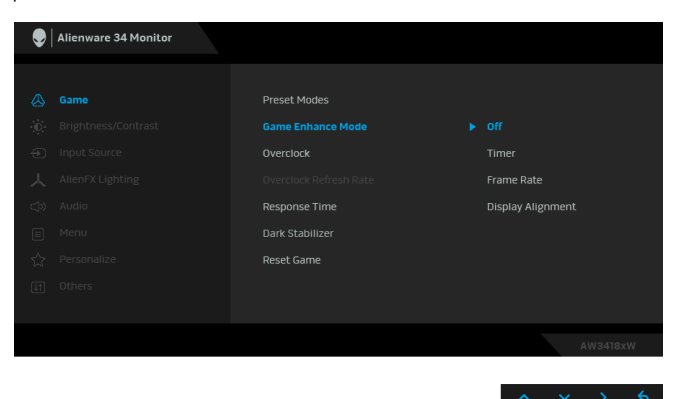

### **• Off (Vyp.)**

Vyberte pro zakázání funkcí v možnosti **Game Enhance Mode (Režim pro vylepšení her)**.

#### **• Timer (Časovač)**

Umožňuje vám zakázat nebo povolit časovač v horním levém rohu displeje. Časovač ukazuje čas, který uplynul od zahájení hry. Vyberte možnost ze seznamu časového intervalu pro změření cílové herní frekvence.

#### • **Frame Rate (Frekvence snímků)**

Výběrem možnosti **On (Zap.)** můžete zobrazit aktuální počet snímků za sekundu při hraní her. Čím vyšší frekvence, tím hladšeji vybapdíá pohyb.

#### • **Display Alignment (Zarovnání displeje)**

Aktivací této funkce pomůžete zajistit dokonalé zarovnání obsahu videa z více displejů.

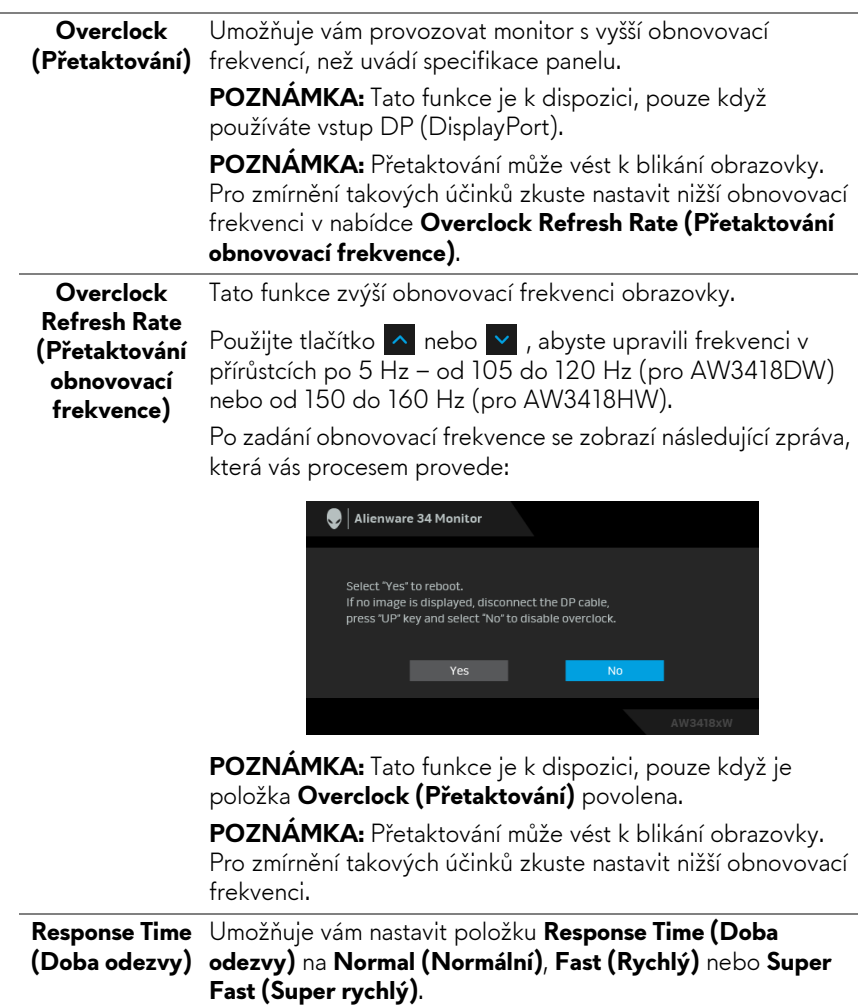

# **(Stabilizátor tmavé)**

**Dark Stabilizer** Tato funkce zlepšuje viditelnost ve tmavých herních scénářích. Čím vyšší je hodnota (0 až 3), tím lepší je viditelnost ve tmavých oblastech zobrazení.

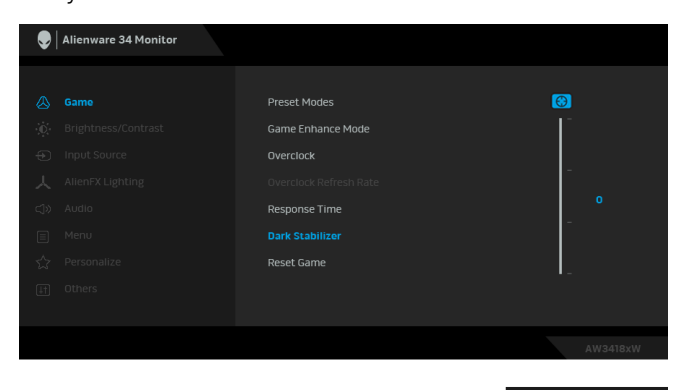

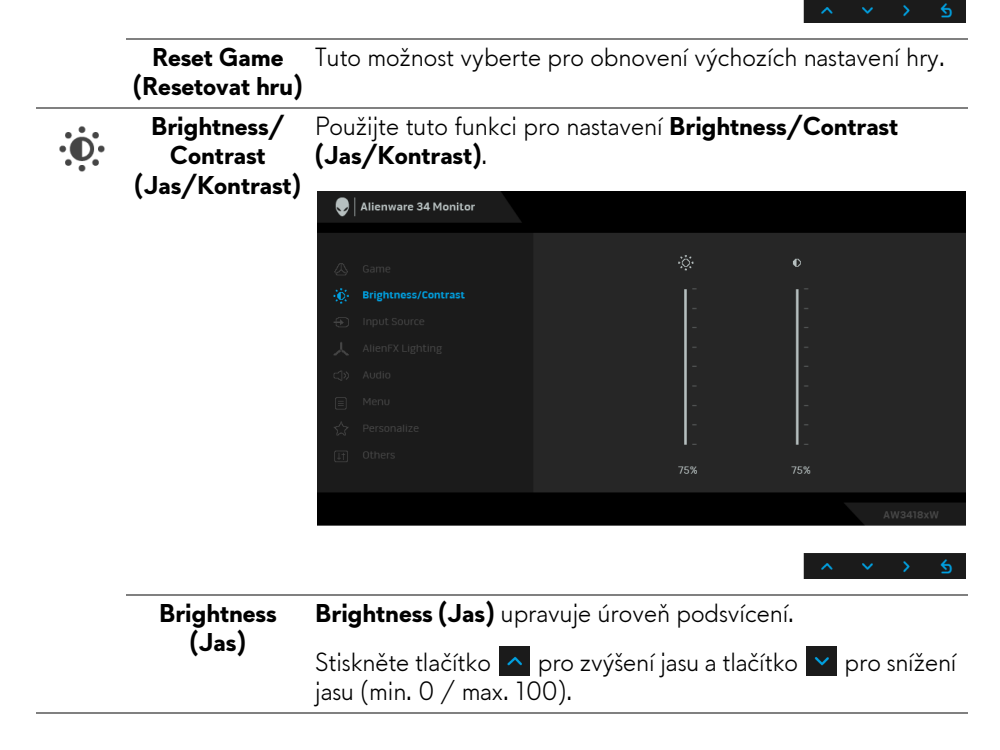

<span id="page-40-0"></span>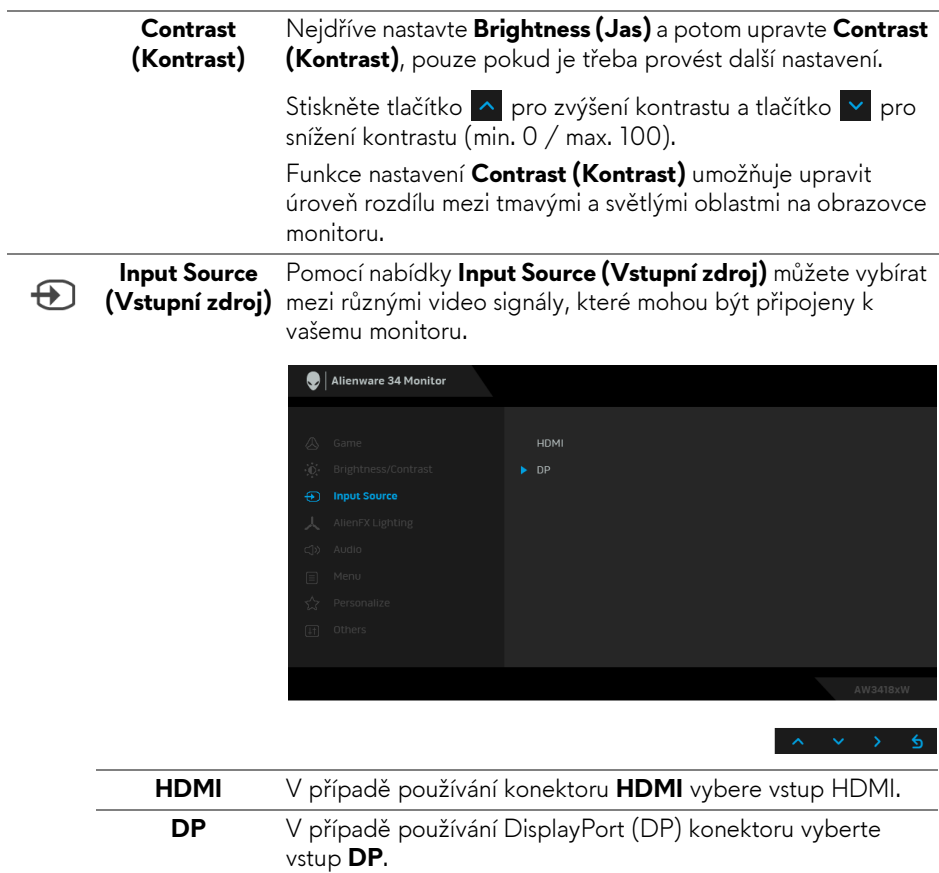

人

<span id="page-41-0"></span>**AlienFX Lighting (Osvětlení AlienFX)**

Pomocí této nabídky upravte osvětlení loga Alienware, světel Triad v zadní části monitoru, podsvícení ve spodní části monitoru a tlačítka napájení.

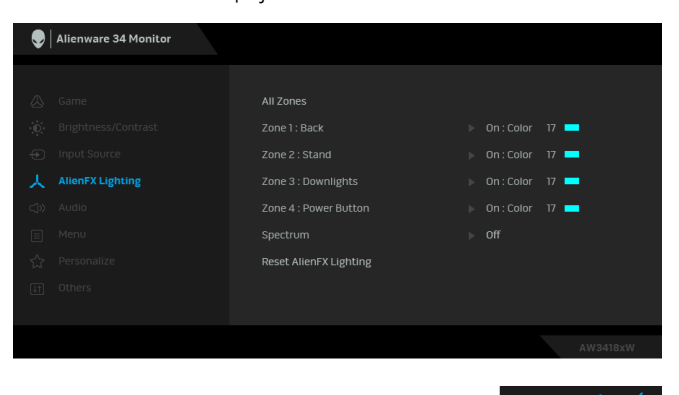

Před prováděním jakýchkoli úprav zvolte v podnabídce kteroukoli nebo všechny čtyři z těchto zón. Obrázek dole ukazuje světelné zóny.

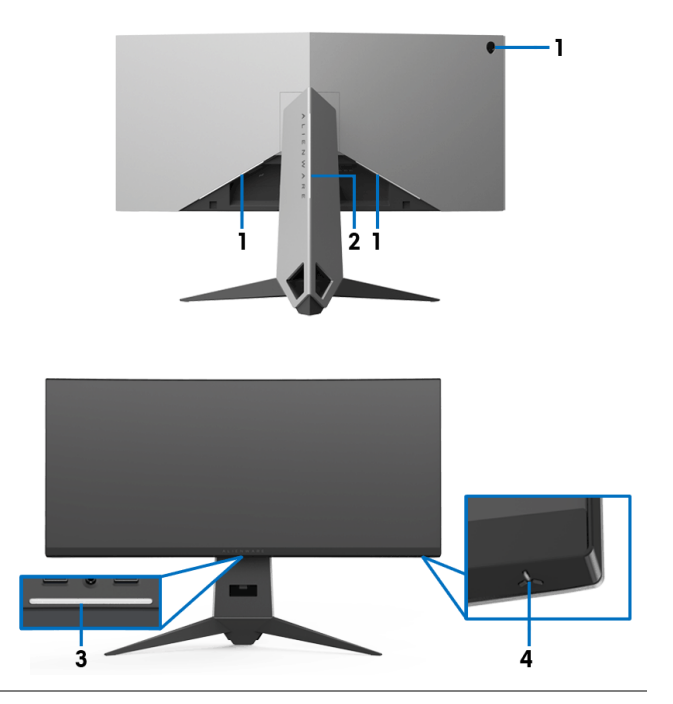

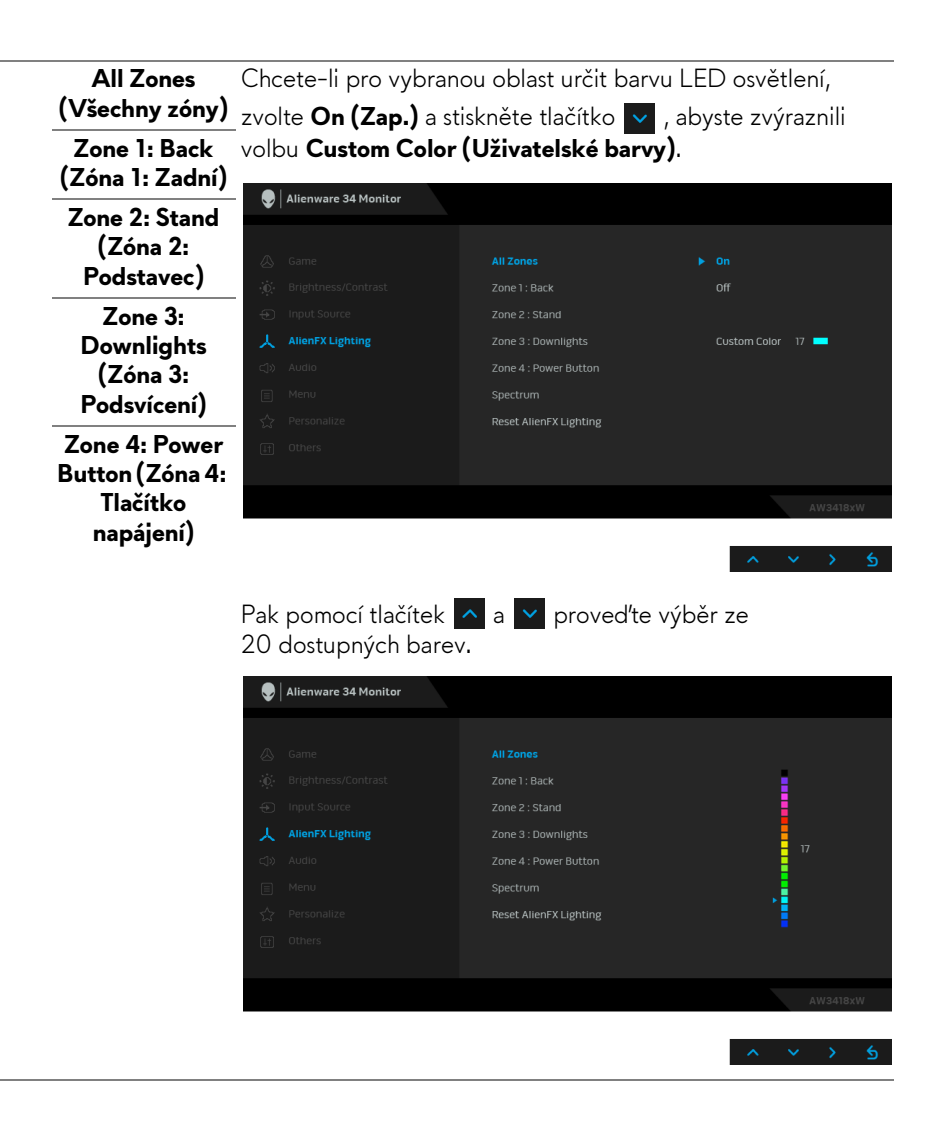

Následující tabulka uvádí číslo barvy a kódy RGB použité pro 20 barev LED osvětlení.

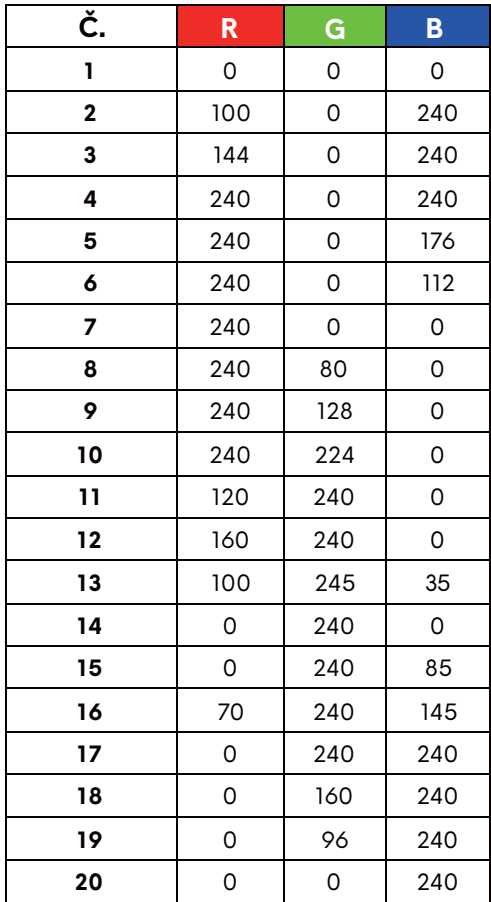

Pokud chcete osvětlení AlienFX vypnout, vyberte **Off (Vyp.)**. **POZNÁMKA:** Tyto funkce jsou k dispozici pouze v případě, že je **Spectrum (Spektrum)** zakázané.

**44 | Ovládání monitoru**

#### <span id="page-44-0"></span>**Spectrum (Spektrum)**

Pokud vyberete **On (Zap.)**, osvětlení LED svítí a mění barvy v pořadí spektra: červená, oranžová, žlutá, zelená, modrá, indigově modrá a fialová.

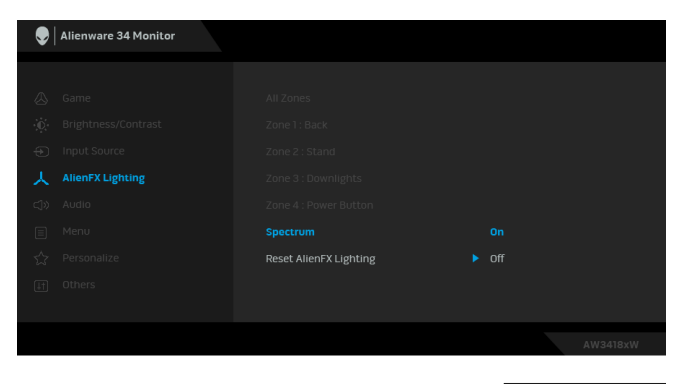

**POZNÁMKA:** Pokud je funkce **On (Zap.)**, výše zmíněné funkce budou neaktivní.

**Reset AlienFX Lighting (Resetovat osvětlení AlienFX)** Tuto možnost vyberte pro obnovení výchozích nastavení osvětlení.

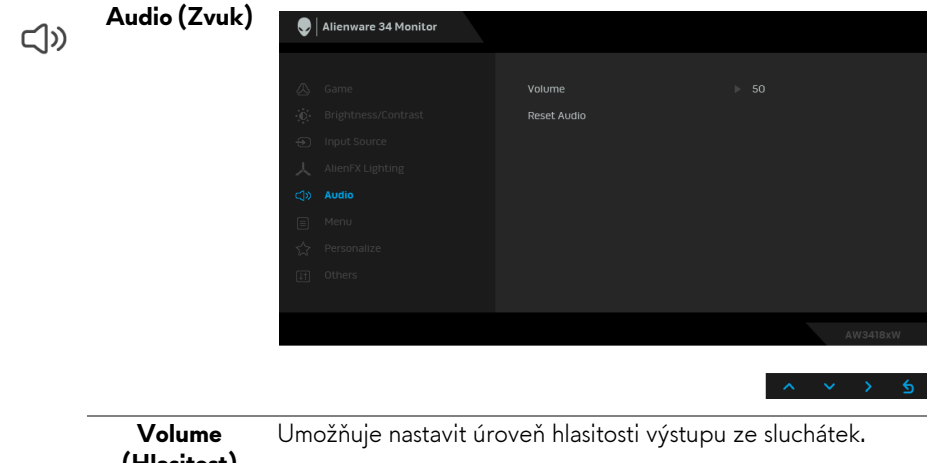

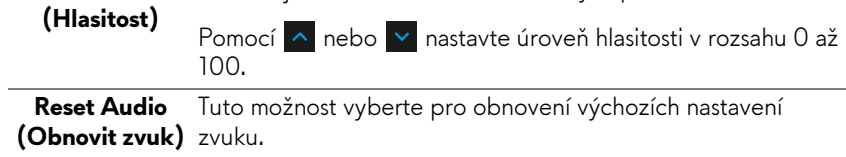

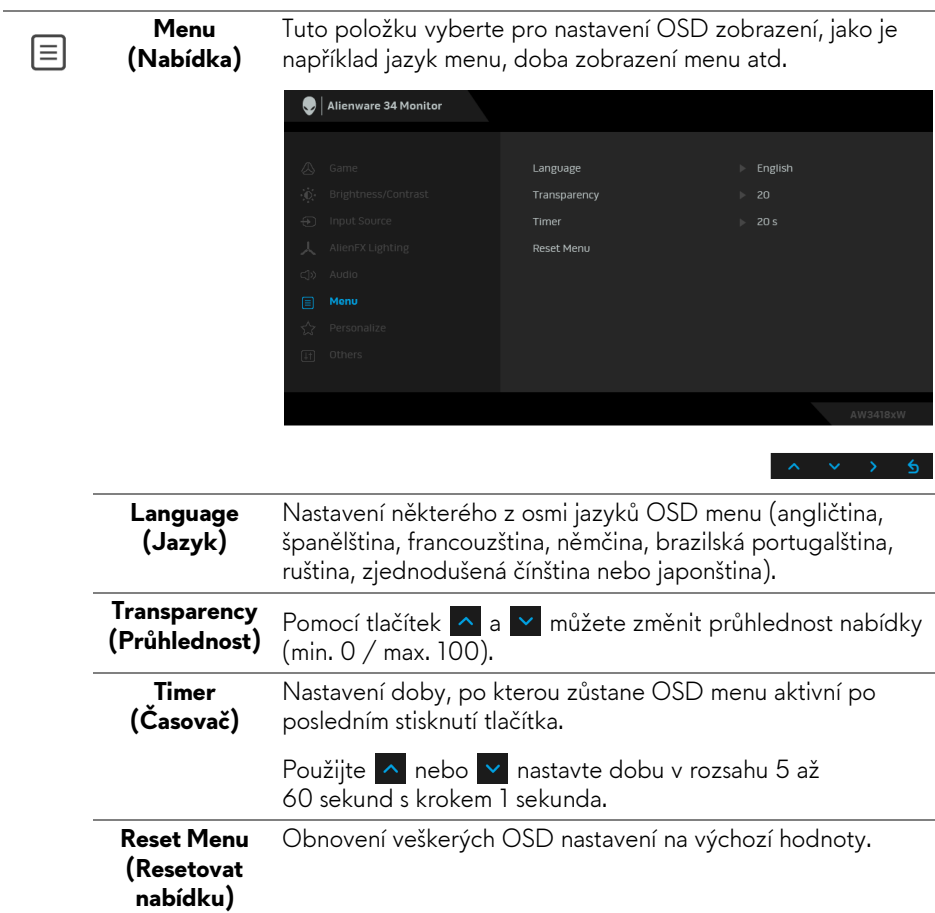

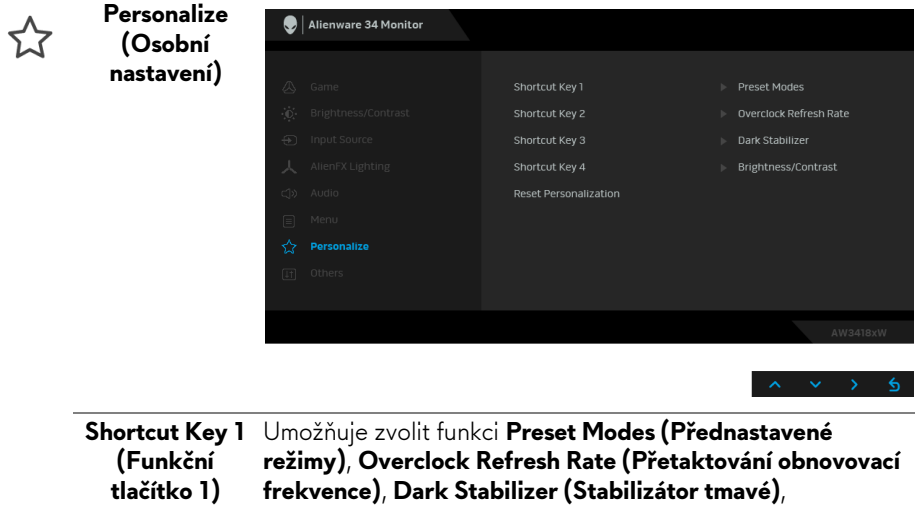

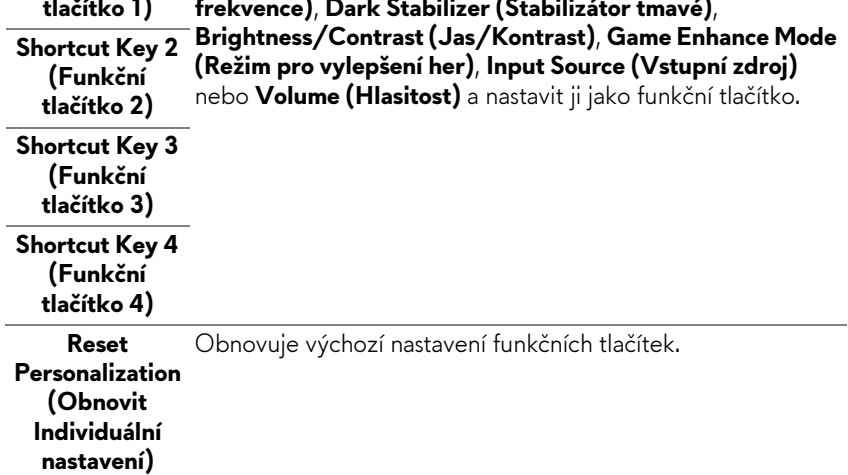

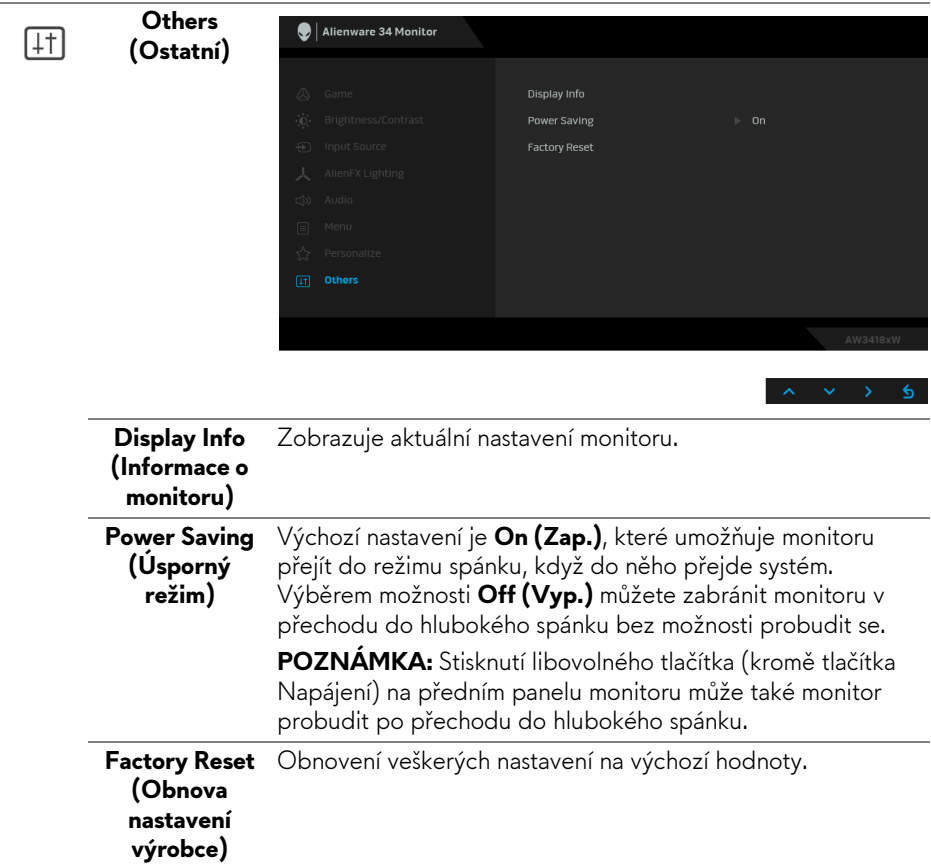

## <span id="page-47-0"></span>**Varovné zprávy OSD**

Při aktivaci režimu **Power Saving (Úsporný režim)** se zobrazí následující zpráva:

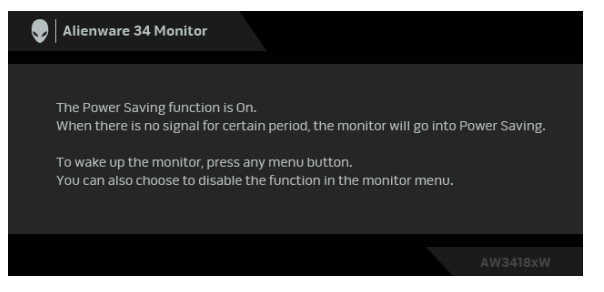

Podrobné informace – viz část **Odstraň[ování závad](#page-59-2)**.

## <span id="page-48-0"></span>**Nastavení maximálního rozlišení**

Pro nastavení maximálního rozlišení monitoru proveďte níže uvedený postup: V systému Windows 7, Windows 8 a Windows 8.1:

- **1.** Pouze v případě Windows 8 a Windows 8.1 vyberte dlaždici Plocha pro přepnutí na klasickou plochu.
- **2.** Na ploše stiskněte pravé tlačítko myši a vyberte položku **Rozlišení obrazovky**.
- **3.** Klikněte na rozevírací seznam Rozlišení obrazovky a vyberte **3440 x 1440** (pro AW3418DW) nebo **2560 x 1080** (pro AW3418HW).
- **4.** Klepněte na tlačítko **OK**.

V systému Windows 10:

- **1.** Pravým tlačítkem myši klikněte na plochu a klikněte na možnost **Nastavení zobrazení**.
- **2.** Klikněte na **Upřesňující nastavení zobrazení**.
- **3.** Klikněte na rozevírací seznam **Rozlišení** a vyberte **3440 x 1440** (pro AW3418DW) nebo **2560 x 1080** (pro AW3418HW).
- **4.** Klikněte na tlačítko **Použít**.

Pokud není možnost 3440 x 1440 nebo 2560 x 1080 k dispozici, může být vyžadována aktualizace grafického ovladače. V závislosti na vašem počítači proveďte jeden z níže uvedených kroků:

Pokud máte stolní počítač nebo notebook Dell:

• Navštivte webové stránky**[www.dell.com/support](http://www.dell.com/support)**, zadejte kód ze servisního štítku a stáhněte si nejnovější ovladače pro vaši grafickou kartu.

Pokud nemáte počítač Dell (stolní počítač nebo notebook):

- Navštivte webové stránky výrobce vašeho počítače a stáhněte si nejnovější grafické ovladače.
- Navštivte webové stránky výrobce vaší grafické karty a stáhněte si nejnovější grafické ovladače.

# <span id="page-48-1"></span>**Naklonění, natočení a nastavení výšky monitoru**

**POZNÁMKA: Následující pokyny jsou pouze pro připojení podstavce, který byl dodán s vaším monitorem. Pokud připojujete podstavec, který jste zakoupili z jiného zdroje, postupujte podle pokynů, které s daným podstavcem byly dodány.**

### <span id="page-49-0"></span>**Naklonění, naklopení**

Podstavec upevněný k monitoru umožňuje naklonit monitor pro dosažení nejpohodlnějšího úhlu pohledu.

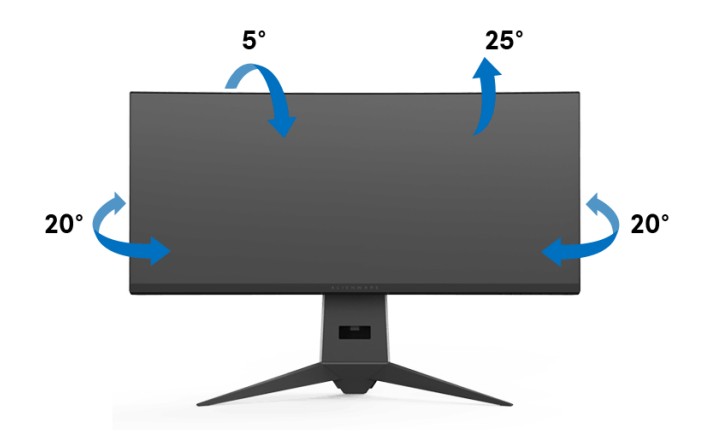

**POZNÁMKA: Při dodání není podstavec namontován.**

#### <span id="page-49-1"></span>**Nastavení výšky**

**POZNÁMKA: Podstavec lze vertikálně vysunout až o 130 mm. Postup pro vysunutí je uveden na obrázku níže.**

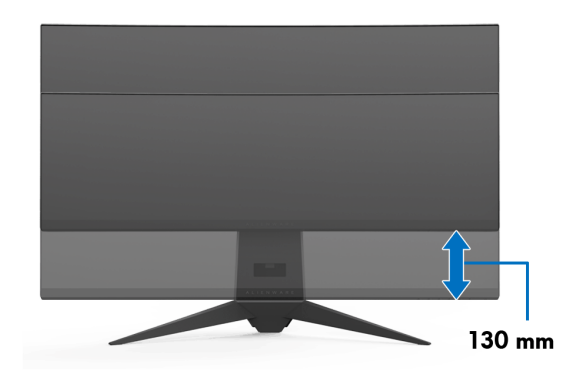

# <span id="page-50-0"></span>**Používání aplikace AlienwareFX**

AlienwareFX je aplikace, která umožňuje přístup k Alienware gaming monitor control center (řídicímu centru herního monitoru Alienware). Pomocí této aplikace můžete ovládat barvu a chování osvětlení LED svých herních monitorů Alienware.

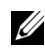

#### **[POZNÁMKA: Aplikace AlienFX je k dispozici ke stažení zde:](http://www.dell.com/support/home/us/en/04/products/)  [http://www.dell.com/support/home/us/en/04/products/.](http://www.dell.com/support/home/us/en/04/products/)**

**POZNÁMKA: Pokud máte herní stolní počítač nebo notebook Alienware, můžete pomocí AWCC (Alienware Command Center) ovládat osvětlení.**

# <span id="page-50-1"></span>**Nezbytné předpoklady**

Než začnete aplikaci AlienFX používat na systému jiném než Alienware:

- Ujistěte se, že máte aktivní internetové připojení.
- Propojte výstupní port USB 3.0 (kabel součástí dodávky) monitoru Alienware s dostupným portem USB 3.0 na počítači.
- Ujistěte se, že máte aplikaci AlienFX nainstalovanou v počítači.

**POZNÁMKA: Během instalace AlienFX budete vyzváni k restartování počítače. Klepnutím na tlačítko Yes (Ano) restartujte počítač. Tak zajistíte, že se aplikace AlienFX nainstaluje správně.**

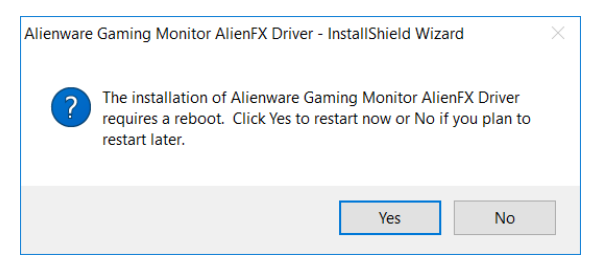

**POZNÁMKA: Zástupce aplikace AlienFX, @, se nachází na ploše Windows, abyste k němu měli rychlý přístup.** 

# <span id="page-51-0"></span>**Navigace v aplikaci AlienFX**

Pokud jsou splněny všechny nezbytné předpoklady pro používání aplikace AlienFX, klikněte dvakrát na ikonu zástupce na ploše,  $\bullet$ , pro přístup k Alienware gaming monitor control center (řídicímu centru herního monitoru Alienware).

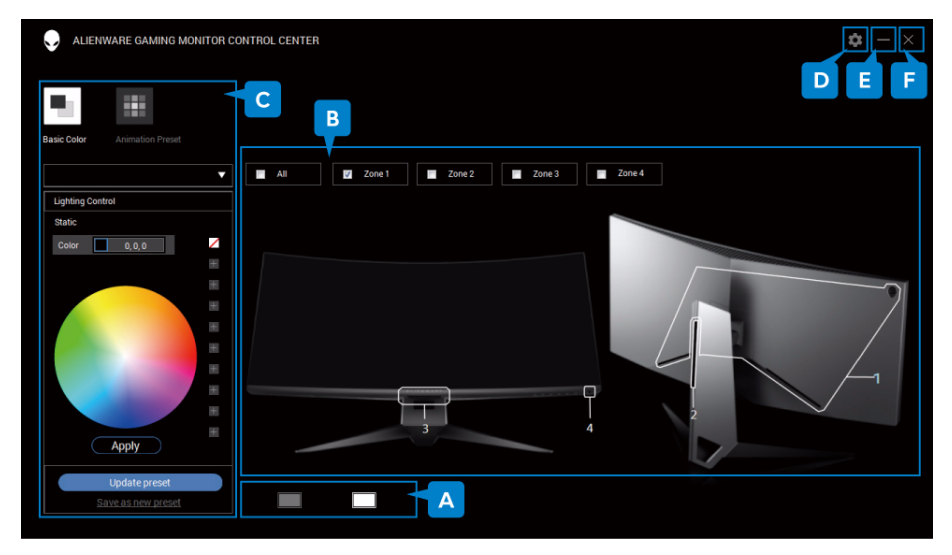

V následující tabulce je přehled aplikace:

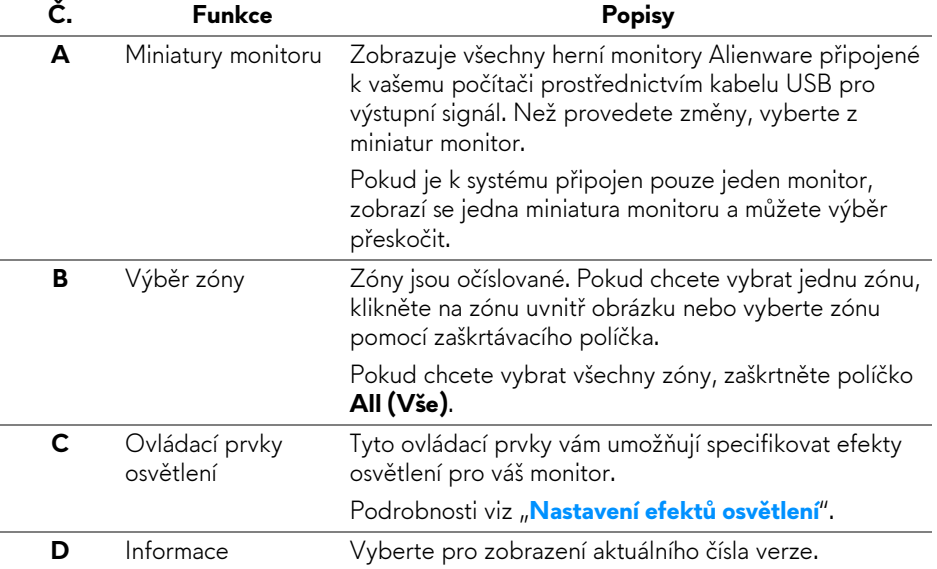

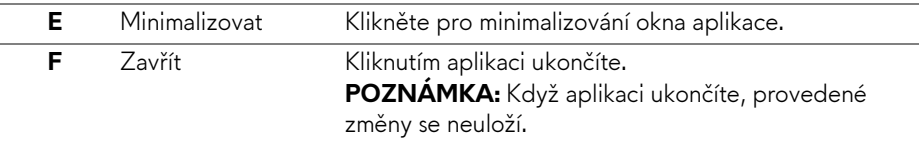

## <span id="page-52-0"></span>**Nastavení efektů osvětlení**

Efekty osvětlení můžete upravit pro vybrané zóny kliknutím na některou z následujících možností:

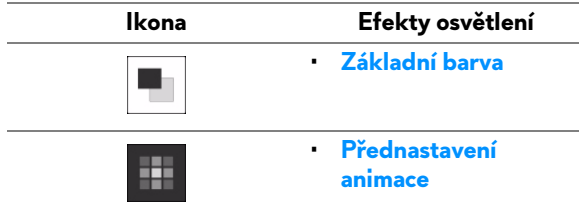

- **POZNÁMKA: Je možné, že nebudete mít přístup ke stejným nastavením efektů osvětlení, která jste provedli, pokud:**
	- **ukončíte aplikaci**
	- **odpojíte kabel USB pro výstupní signál z monitoru a počítače**

## <span id="page-52-1"></span>**Základní barva**

Tato možnost zajistí, že osvětlení LED bude svítit statickou barvou.

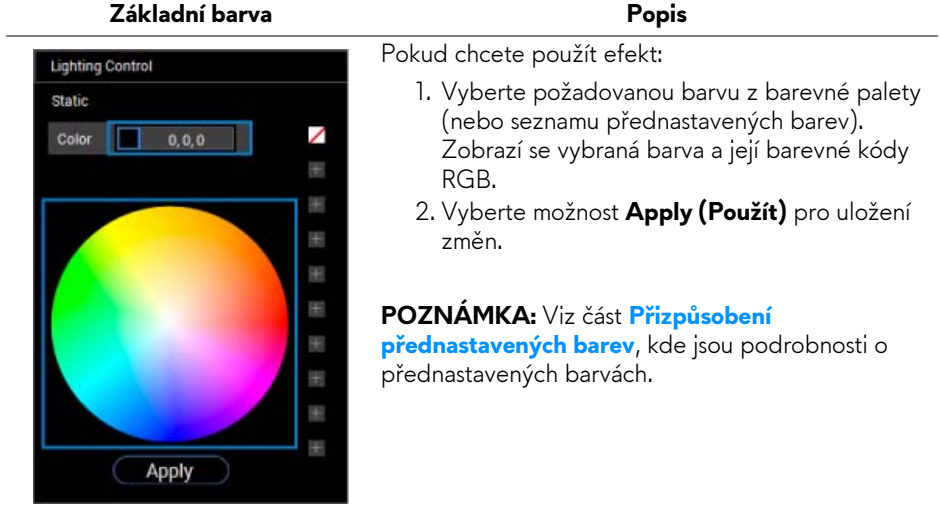

#### <span id="page-53-0"></span>**Přednastavení animace**

## Zvolit lze **Morphing (Morfing)**, **Pulsing (Pulzace)** nebo **Spectrum (Spektrum)**

z přednastaveného panelu pro řízení osvětlení.

#### **Morphing (Morfing)** Popis

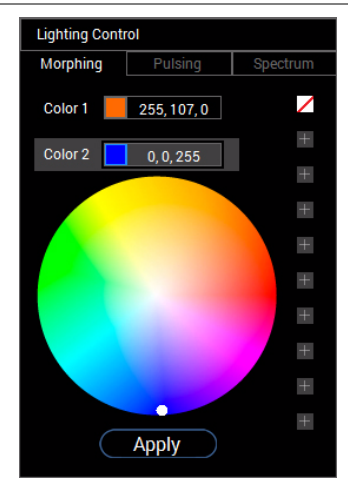

#### Efekt změní barvu světla na jinou formou plynulého přechodu.

Pokud chcete použít efekt:

- 1. Vyberte tlačítko **Color 1 (Barva 1)** pro nastavení počáteční barvy světla.
- 2. Vyberte požadovanou barvu z barevné palety (nebo seznamu přednastavených barev). Zobrazí se vybraná barva a její barevné kódy RGB.
- 3. Vyberte tlačítko **Color 2 (Barva 2)** pro nastavení konečné barvy světla.
- 4. Opakujte krok 2.
- 5. Vyberte možnost **Apply (Použít)** pro uložení změn.

#### **POZNÁMKA:** Viz část **Přizpů[sobení](#page-54-0)**

**př[ednastavených barev](#page-54-0)**, kde jsou podrobnosti o přednastavených barvách.

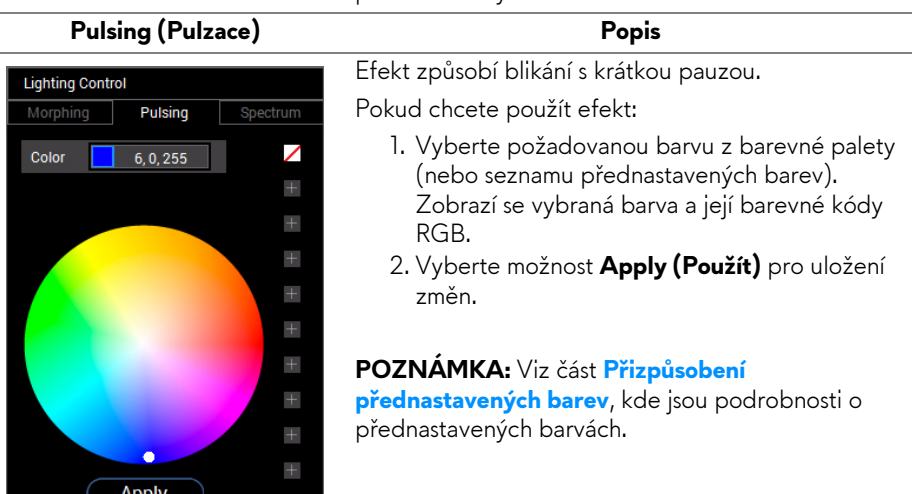

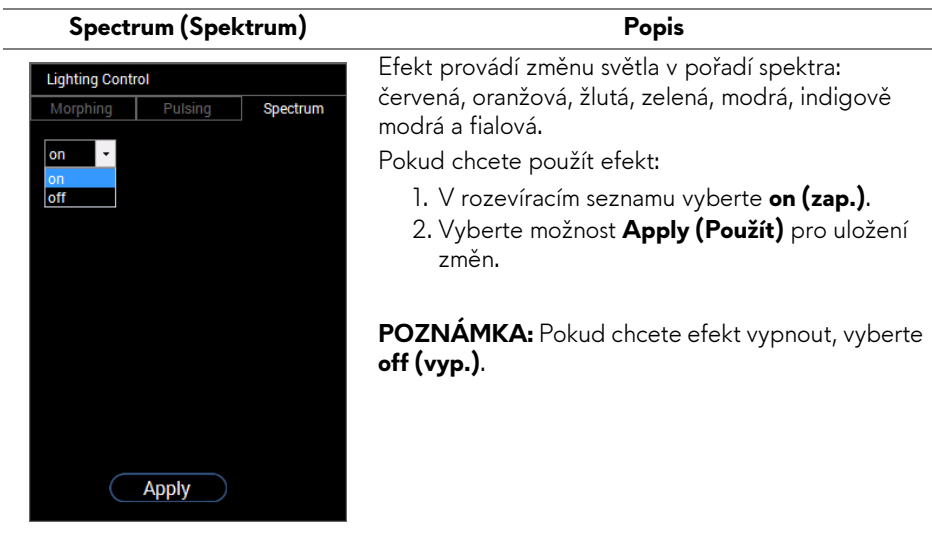

## <span id="page-54-0"></span>**Přizpůsobení přednastavených barev**

Pro pohodlné používání vámi vybraných barev můžete vytvořit a spravovat maximálně 10 sad přednastavených barev. Každá sada může obsahovat 10 barev včetně výchozí barvy – černé.

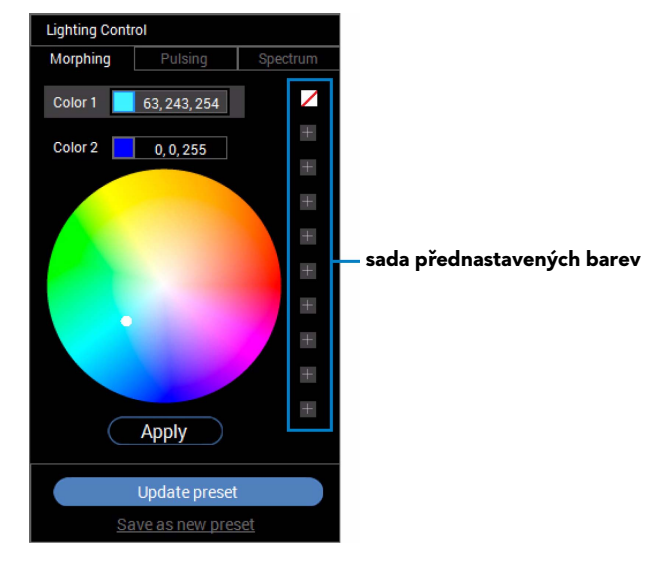

**POZNÁMKA: Přizpůsobení přednastavených barev je k dispozici pokaždé, když aplikaci spustíte.** 

## <span id="page-55-0"></span>**Vytvoření sady přednastavených barev**

Vytvořit lze maximálně 10 sad přednastavených barev pro rychlý přístup k oblíbeným barvám.

Postup:

- 1. Klikněte na nový vzorek barvy,  $\blacksquare$ , ze seznamu.
- **2.** Vyberte požadovanou barvu z barevné palety. Zobrazí se vybraná barva a její barevné kódy RGB.
- **3.** Pokud chcete do seznamu přidat další barvy, opakujte krok 1 a 2.

### **POZNÁMKA: Kromě výchozí přednastavené barvy – černé, , můžete přidat nové barvy až do celkové výše 9.**

**4.** Po uspořádání požadovaných barev v seznamu klikněte na položku **Save as new preset (Uložit jako novou předvolbu)**.

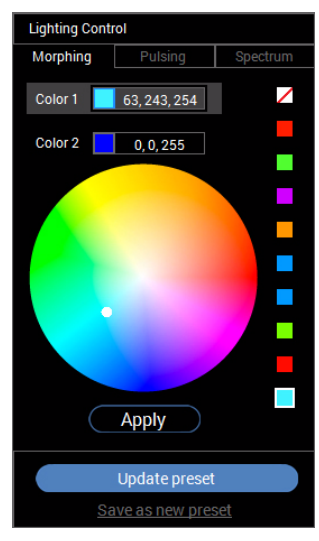

**5.** V okně **Preset Name (Název předvolby)** pomocí klávesnice napište název sady přednastavených barev.

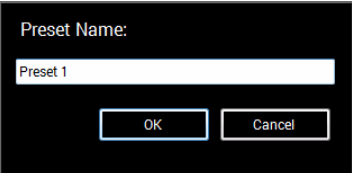

- **6.** Vyberte **OK** pro uložení přizpůsobené sady přednastavených barev.
- **7.** Pokud chcete vytvořit další přizpůsobené sady, opakujte kroky 1 až 6.

## **56 | Používání aplikace AlienwareFX**

### <span id="page-56-0"></span>**Změna přednastavené barvy**

Pokud chcete změnit přednastavenou barvu:

- 1. Klikněte na **v** pro otevření seznamu přizpůsobených sad.
- **2.** Vyberte sadu, v níž je barevná položka, kterou chcete změnit.

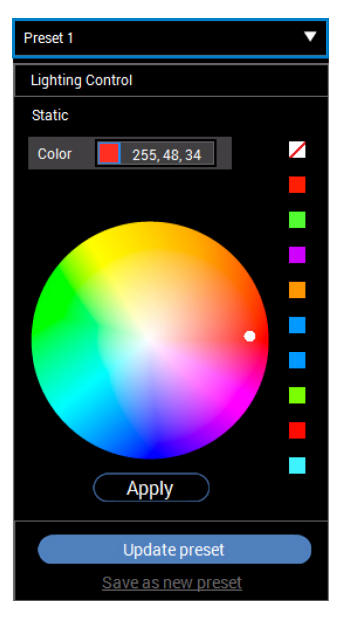

- **3.** Klikněte na požadovaný vzorek (se stávajících barvou), abyste jej zvýraznili.
- **4.** Vyberte požadovanou barvu z barevné palety. Zobrazí se vybraná barva a její barevné kódy RGB.
- **5.** Po dokončení klikněte na položku **Update preset (Aktualizovat předvolbu)** pro uložení změn.

#### <span id="page-57-0"></span>**Odstranění přednastavené barvy**

- 1. Klikněte na **v** pro otevření seznamu přizpůsobených sad.
- **2.** Vyberte sadu, v níž je barevná položka, kterou chcete odebrat.
- **3.** Pravým tlačítkem klikněte na požadovaný vzorek (se stávající barvou) pro zobrazení podnabídky "Delete Color" (Odstranit barvu) a vyberte ji pro uložení změn.

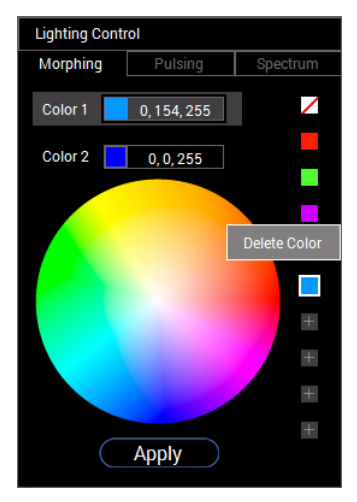

**4.** Po dokončení klikněte na položku **Update preset (Aktualizovat předvolbu)** pro uložení změn.

### <span id="page-58-0"></span>**Odstranění sady přednastavených barev**

Pro odstranění přizpůsobené sady přednastavených barev, kterou jste vytvořili:

- 1. Kliknutím na **v** otevřete seznam.
- **2.** Z otevřeného seznamu vyberte sadu, kterou chcete odstranit.

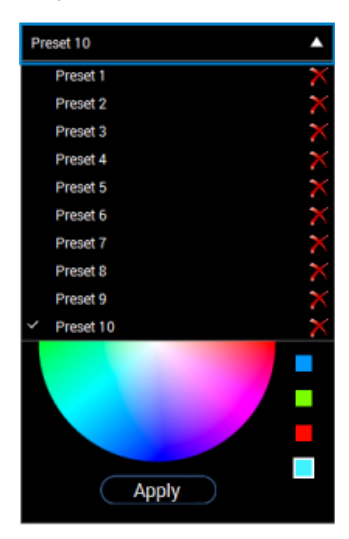

- **3.** Klikněte na položku **X**.
- **4.** V otevřeném okně vyberte **OK** pro uložení změn.

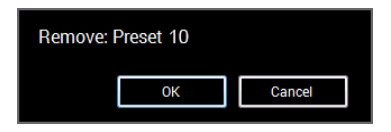

# <span id="page-59-2"></span><span id="page-59-0"></span>**Odstraňování závad**

**VAROVÁNÍ: Před prováděním jakéhokoliv postupu v této části si prosím přečtěte část Bezpeč[nostní pokyny.](#page-65-4)**

## <span id="page-59-1"></span>**Autotest**

Váš monitor nabízí funkci autotestu, která vám umožňuje zkontrolovat, zda monitor pracuje správně. Pokud jsou monitor a počítač správně připojeny, avšak obrazovka monitoru zůstává tmavá, proveďte autotest monitoru pomocí následujících kroků:

- **1.** Vypněte počítač i monitor.
- **2.** Odpojte video kabel od zadní strany počítače. Pro zajištění řádné operace Autotest vytáhněte všechny digitální kabely ze zadní strany počítače.
- **3.** Zapněte monitor.

**POZNÁMKA: Jestliže monitor nerozpozná video signál a pracuje správně, mělo by se na obrazovce zobrazit dialogové okno (na černém pozadí). V režimu autotestu bude LED indikátor napájení svítit bíle.**

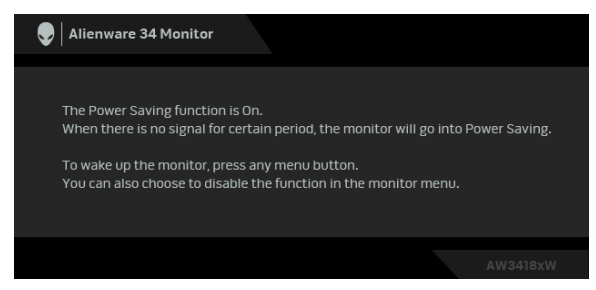

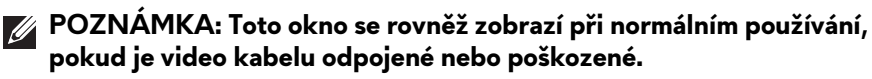

**4.** Vypněte monitor a znovu připojte video kabel. Potom zapněte počítač i monitor.

Jestliže po provedení předchozího postupu zůstane obrazovka monitoru černá, zkontrolujte ovladač grafické karty a počítač, protože monitor pracuje správně.

## <span id="page-60-0"></span>**Integrovaná diagnostika**

Váš monitor je vybaven integrovaným diagnostickým nástrojem, který vám pomůže určit, zda jsou abnormality obrazovky problémem monitoru nebo vašeho počítače a grafické karty.

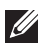

### **POZNÁMKA: Integrovanou diagnostiku lze spustit, pouze pokud je video kabel odpojen a monitor je v režimu autotestu.**

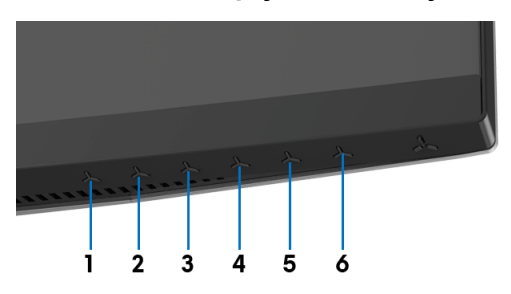

Spuštění integrované diagnostiky:

- **1.** Ujistěte se, že je obrazovka čistá (žádný prach na povrchu obrazovky).
- **2.** Odpojte video kabel(y) od zadní strany počítače nebo monitoru. Monitor se přepne do režimu autotestu.
- **3.** Stiskněte a přidržte **Tlačítko 3** na 5 sekund. Po 1 sekundě se zobrazí šedá obrazovka.
- **4.** Pečlivě zkontrolujte obrazovku kvůli jakýmkoliv abnormalitám.
- **5.** Znovu stiskněte **Tlačítko 3**. Barva obrazovky se změní na červenou.
- **6.** Pečlivě zkontrolujte obrazovku kvůli jakýmkoliv abnormalitám.
- **7.** Zopakujte kroky 5 a 6 pro prozkoumání obrazovky zobrazené v zelené, modré, černé a bílé barvě.

Jakmile se zobrazí bílá obrazovka, je test dokončen. Pro ukončení znovu stiskněte **Tlačítko 3**.

Pokud při použití integrovaného diagnostického nástroje nerozpoznáte žádné abnormality obrazovky, pracuje monitor správně. Zkontrolujte grafickou kartu a počítač.

## <span id="page-61-0"></span>**Obecné problémy**

Následující tabulka obsahuje obecné informace o běžných problémech monitoru, se kterými se můžete setkat a uvádí také jejich případná řešení:

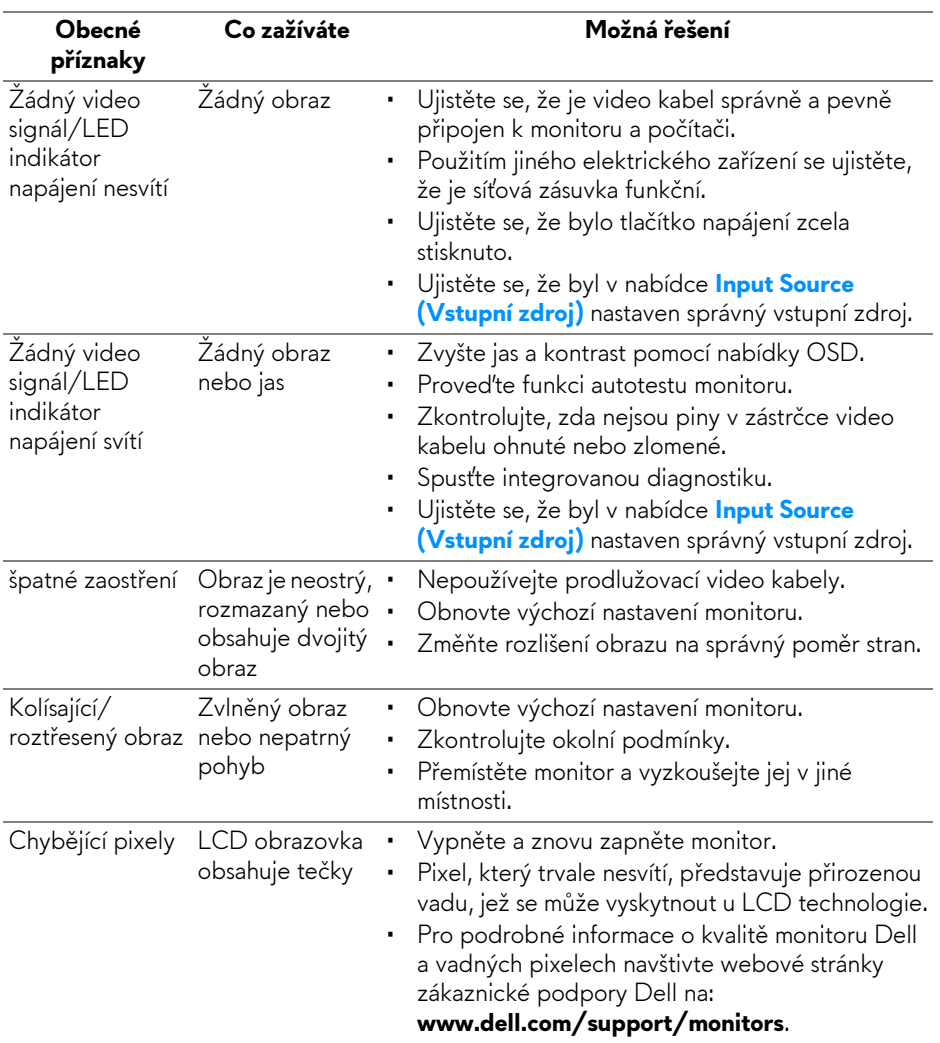

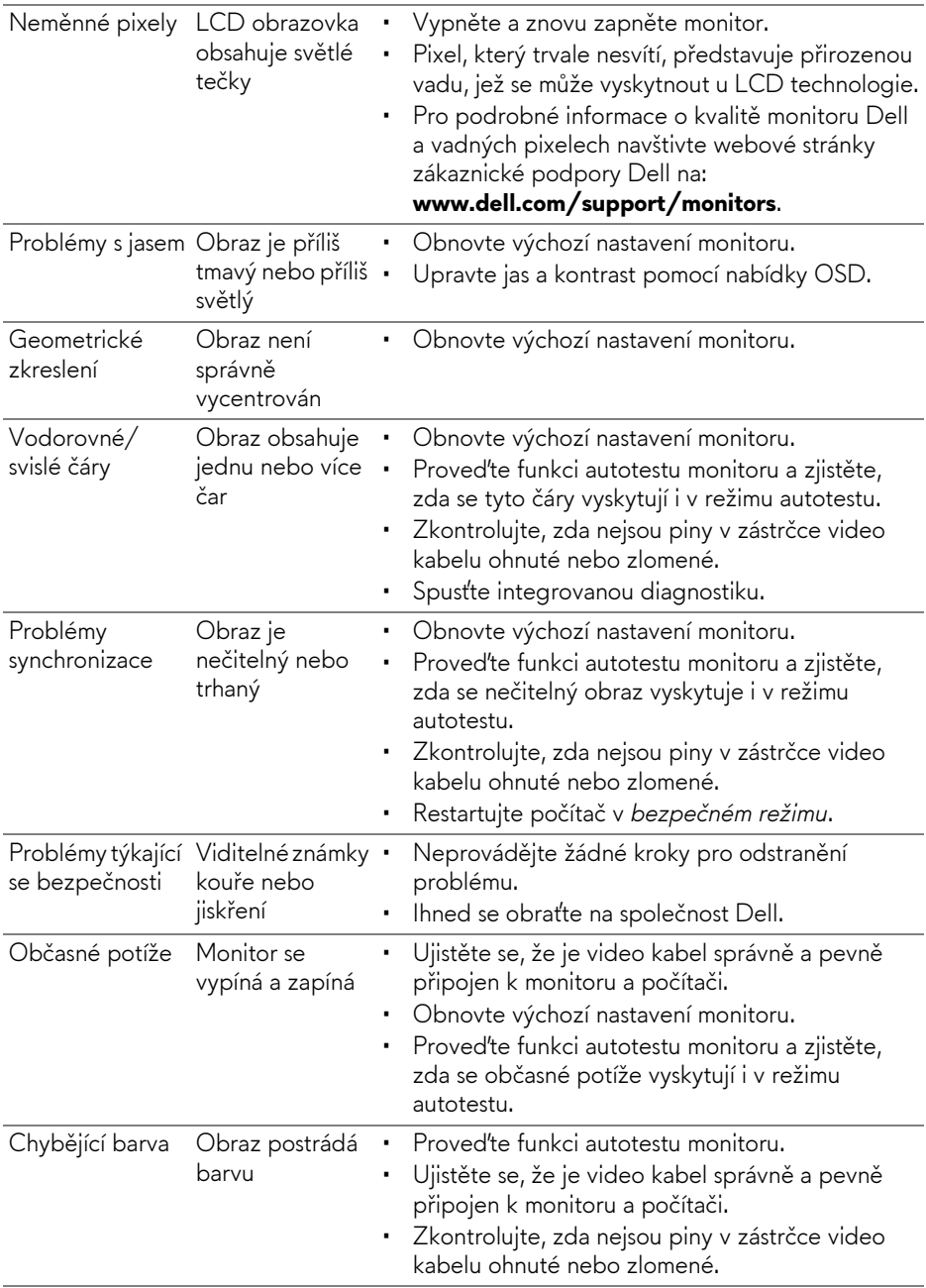

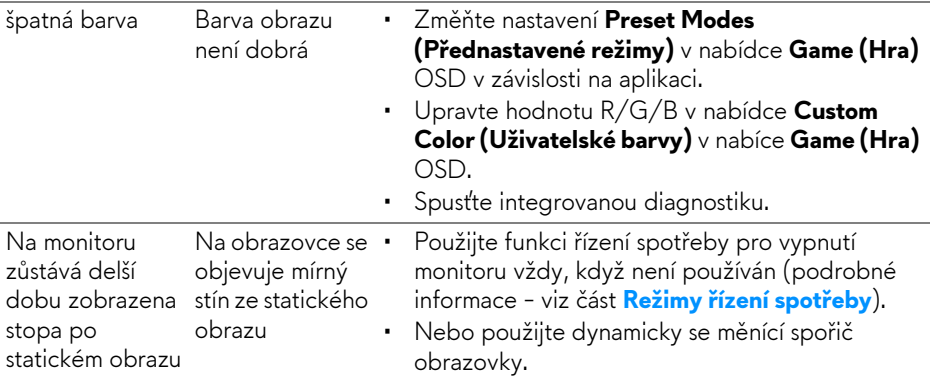

# <span id="page-63-0"></span>**Specifické problémy výrobku**

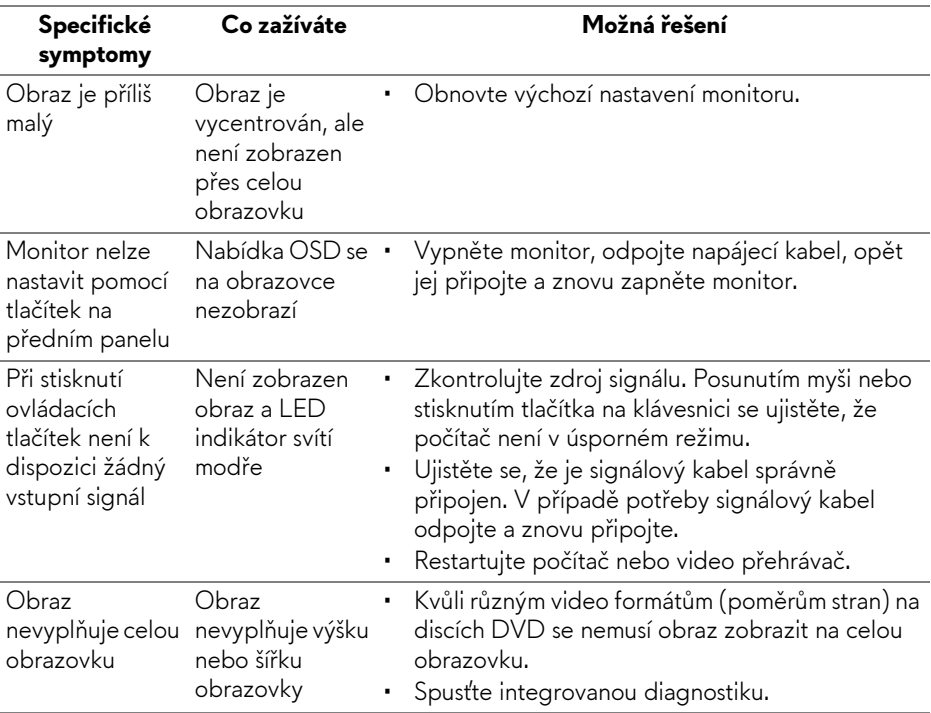

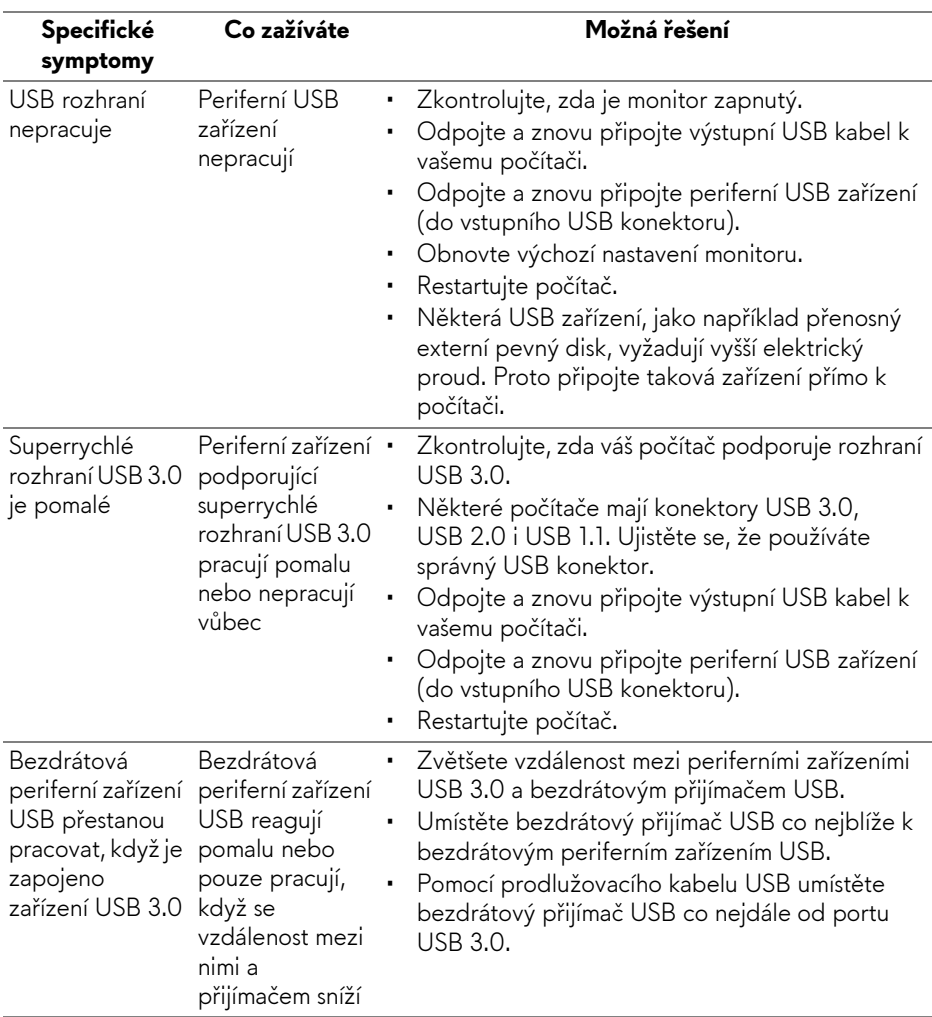

# <span id="page-64-1"></span><span id="page-64-0"></span>**Specifické problémy USB (Universal Serial Bus)**

# <span id="page-65-0"></span>**Dodatek**

## <span id="page-65-4"></span>**VAROVÁNÍ: Bezpečnostní pokyny**

#### **VAROVÁNÍ: Používání ovládacích prvků a provádění nastavení nebo postupů, které nejsou uvedeny v této dokumentaci, může vést k úrazu elektrickým proudem anebo mechanickému poškození výrobku.**

Pokud jde o informace o bezpečnostních pokynech, viz Informace o bezpečnosti, životním prostředí a předpisech (SERI).

# <span id="page-65-1"></span>**Oznámení FCC (pouze USA) a další informace o předpisech**

Pro oznámení FCC a další informace o předpisech navštivte webové stránky popisující soulad s předpisy na [www.dell.com/regulatory\\_compliance.](www.dell.com/regulatory_compliance)

## <span id="page-65-3"></span><span id="page-65-2"></span>**Kontakt na společnost Dell**

**Pro zákazníky v USA, volejte 800-WWW-DELL (800-999-3355).**

**POZNÁMKA: Pokud nemáte aktivní připojení k internetu, můžete nalézt kontaktní informace na vaší nákupní faktuře, dodacím listu, účtence nebo v produktovém katalogu Dell.**

**Společnost Dell poskytuje podporu online a po telefonu a také různé možnosti servisu. Jejich dostupnost se liší podle země a výrobku. Některé služby nemusí být ve vaší oblasti dostupné.** 

- Online technická pomoc **www.dell.com/support/monitors**
- Kontaktování společnosti Dell **www.dell.com/contactdell**